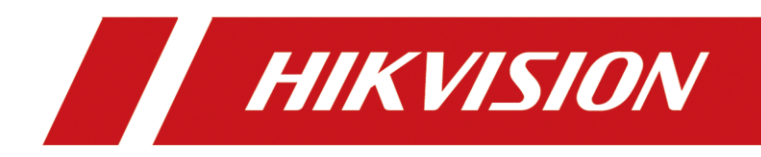

# DS-6900UDI(C) Series Ultra HD Video and Audio Decoder

User Manual

## **Legal Information**

#### **About this Document**

- This Document includes instructions for using and managing the Product. Pictures, charts, images and all other information hereinafter are for description and explanation only.
- The information contained in the Document is subject to change, without notice, due to firmware updates or other reasons. Please find the latest version of the Document at the Hikvision website (*[https://www.hikvision.com](https://www.hikvision.com/)*). Unless otherwise agreed, Hangzhou Hikvision Digital Technology Co., Ltd. or its affiliates (hereinafter referred to as "Hikvision") makes no warranties, express or implied.
- Please use the Document with the guidance and assistance of professionals trained in supporting the Product.

#### **About this Product**

- This product can only enjoy the after-sales service support in the country or region where the purchase is made.
- If the product you choose is a video product, please scan the following QR code to obtain the "Initiatives on the Use of Video Products", and read it carefully.

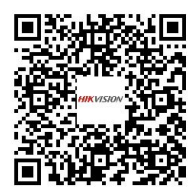

#### **Acknowledgment of Intellectual Property Rights**

- Hikvision owns the copyrights and/or patents related to the technology embodied in the Products described in this Document, which may include licenses obtained from third parties.
- Any part of the Document, including text, pictures, graphics, etc., belongs to Hikvision. No part of this Document may be excerpted, copied, translated, or modified in whole or in part by any means without written permission.
- $\bullet$   $HIKVISION$  and other Hikvision's trademarks and logos are the properties of Hikvision in various jurisdictions.
- Other trademarks and logos mentioned are the properties of their respective owners.
- HDMI<sup>™</sup> The terms HDMI and HDMI High-Definition Multimedia Interface, and the HDMI Logo are trademarks or registered trademarks of HDMI Licensing Administrator, Inc. in the United States and other countries.

#### **LEGAL DISCLAIMER**

● TO THE MAXIMUM EXTENT PERMITTED BY APPLICABLE LAW, THIS DOCUMENT AND THE PRODUCT DESCRIBED, WITH ITS HARDWARE, SOFTWARE AND FIRMWARE, ARE PROVIDED "AS IS" AND "WITH ALL FAULTS AND ERRORS". HIKVISION MAKES NO WARRANTIES, EXPRESS OR IMPLIED, INCLUDING WITHOUT LIMITATION, MERCHANTABILITY, SATISFACTORY QUALITY, OR FITNESS FOR A PARTICULAR PURPOSE. THE USE OF THE PRODUCT BY YOU IS AT YOUR OWN RISK. IN NO EVENT WILL HIKVISION BE LIABLE TO YOU FOR ANY SPECIAL, CONSEQUENTIAL, INCIDENTAL, OR INDIRECT DAMAGES, INCLUDING, AMONG OTHERS, DAMAGES FOR LOSS OF BUSINESS PROFITS, BUSINESS INTERRUPTION, OR LOSS OF DATA, CORRUPTION OF SYSTEMS, OR LOSS OF DOCUMENTATION, WHETHER BASED ON BREACH OF CONTRACT, TORT (INCLUDING NEGLIGENCE), PRODUCT LIABILITY, OR OTHERWISE, IN CONNECTION WITH THE USE OF THE PRODUCT, EVEN IF HIKVISION HAS BEEN ADVISED OF THE POSSIBILITY OF SUCH DAMAGES OR LOSS.

- YOU ACKNOWLEDGE THAT THE NATURE OF THE INTERNET PROVIDES FOR INHERENT SECURITY RISKS, AND HIKVISION SHALL NOT TAKE ANY RESPONSIBILITIES FOR ABNORMAL OPERATION, PRIVACY LEAKAGE OR OTHER DAMAGES RESULTING FROM CYBER-ATTACK, HACKER ATTACK, VIRUS INFECTION, OR OTHER INTERNET SECURITY RISKS; HOWEVER, HIKVISION WILL PROVIDE TIMELY TECHNICAL SUPPORT IF REQUIRED.
- YOU AGREE TO USE THIS PRODUCT IN COMPLIANCE WITH ALL APPLICABLE LAWS, AND YOU ARE SOLELY RESPONSIBLE FOR ENSURING THAT YOUR USE CONFORMS TO THE APPLICABLE LAW. ESPECIALLY, YOU ARE RESPONSIBLE, FOR USING THIS PRODUCT IN A MANNER THAT DOES NOT INFRINGE ON THE RIGHTS OF THIRD PARTIES, INCLUDING WITHOUT LIMITATION, RIGHTS OF PUBLICITY, INTELLECTUAL PROPERTY RIGHTS, OR DATA PROTECTION AND OTHER PRIVACY RIGHTS. YOU SHALL NOT USE THIS PRODUCT FOR ANY PROHIBITED END-USES, INCLUDING THE DEVELOPMENT OR PRODUCTION OF WEAPONS OF MASS DESTRUCTION, THE DEVELOPMENT OR PRODUCTION OF CHEMICAL OR BIOLOGICAL WEAPONS, ANY ACTIVITIES IN THE CONTEXT RELATED TO ANY NUCLEAR EXPLOSIVE OR UNSAFE NUCLEAR FUEL-CYCLE, OR IN SUPPORT OF HUMAN RIGHTS ABUSES.
- IN THE EVENT OF ANY CONFLICTS BETWEEN THIS DOCUMENT AND THE APPLICABLE LAW, THE LATTER PREVAILS.

#### **© Hangzhou Hikvision Digital Technology Co., Ltd. All rights reserved.**

#### Regulatory Information

#### **FCC Information**

Please take attention that changes or modification not expressly approved by the party responsible for compliance could void the user's authority to operate the equipment.

#### **FCC Compliance**

This equipment has been tested and found to comply with the limits for a Class A digital device, pursuant to part 15 of the FCC Rules. These limits are designed to provide reasonable protection against harmful interference when the equipment is operated in a commercial environment. This equipment generates, uses, and can radiate radio frequency energy and, if not installed and used in accordance with the instruction manual, may cause harmful interference to radio communications. Operation of this equipment in a residential area is likely to cause harmful interference in which case the user will be required to correct the interference at his own expense.

#### **FCC Conditions**

This device complies with part 15 of the FCC Rules. Operation is subject to the following two conditions:

- 1. This device may not cause harmful interference.
- 2. This device must accept any interference received, including interference that may cause undesired operation.

#### **EU Conformity Statement**

This product and - if applicable - the supplied accessories too are marked with "CE" and CE comply therefore with the applicable harmonized European standards listed under the EMC Directive 2014/30/EU, the LVD Directive 2014/35/EU, the RoHS Directive 2011/65/EU.

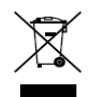

2012/19/EU (WEEE directive): Products marked with this symbol cannot be disposed of as unsorted municipal waste in the European Union. For proper recycling, return this product to your local supplier upon the purchase of equivalent new equipment, or dispose of it at

designated collection points. For more information see: [www.recyclethis.info](http://www.recyclethis.info/)

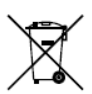

2006/66/EC (battery directive): This product contains a battery that cannot be disposed of as unsorted municipal waste in the European Union. See the product documentation for specific battery information. The battery is marked with this symbol, which may include

lettering to indicate cadmium (Cd), lead (Pb), or mercury (Hg). For proper recycling, return the battery to your supplier or to a designated collection point. For more information see: [www.recyclethis.info](http://www.recyclethis.info/)

#### **Industry Canada ICES-003 Compliance**

This device meets the CAN ICES-3 (A)/NMB-3(A) standards requirements.

### Applicable Models

This manual is applicable to the models listed in the following table.

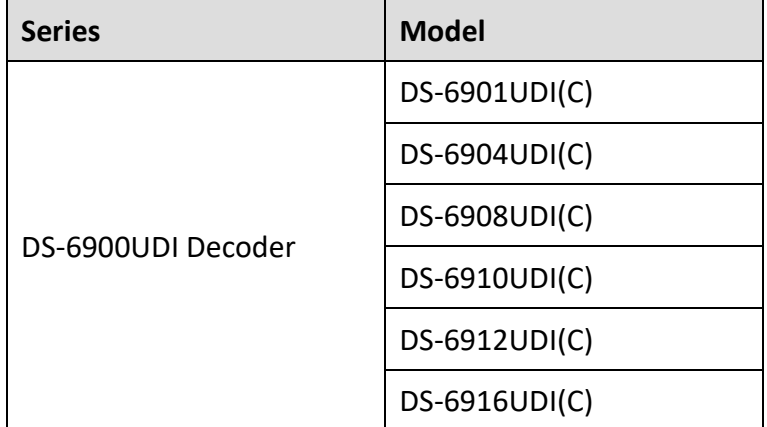

#### About the Default

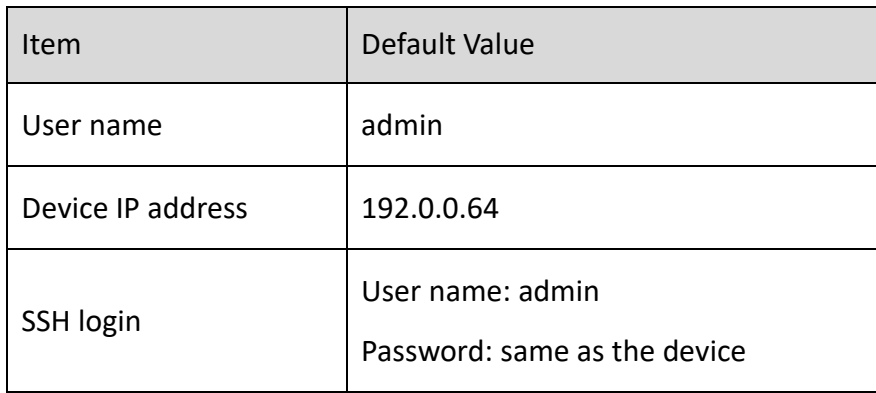

## Symbol Conventions

The symbols that may be found in this document are defined as follows.

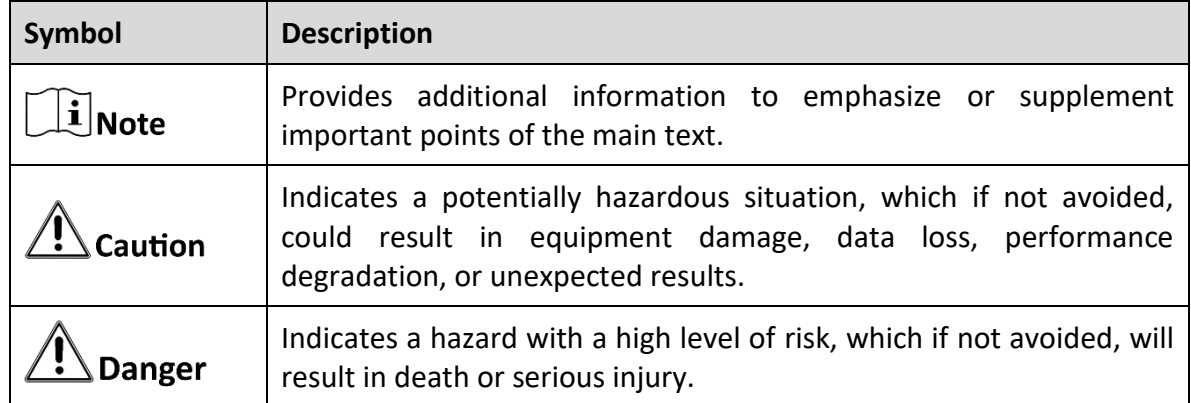

### Safety Instructions

**•** Proper configuration of all passwords and other security settings is the responsibility of the installer and/or end-user.

 In the use of the product, you must be in strict compliance with the electrical safety regulations of the nation and region. Please refer to technical specifications for detailed information.

Use the power adapter delivered with the device only.

 If the product does not work properly, please contact your dealer or the nearest service center. Never attempt to disassemble the product yourself. (We shall not assume any responsibility for problems caused by unauthorized repair or maintenance.)

 If smoke, odor or noise rise from the device, turn off the power at once and unplug the power cable, and then please contact the service center.

 Please enhance the protection for personal information and data security as the device may be confronted with the network security problems when it is connected to the Internet. Please contact your dealer or the nearest service center once you find that there may be the network security problems.

 Proper configuration of all passwords and other security settings is the responsibility of the installer and/or end-user.

# **Caution**

● Do not drop the device or subject it to physical shock, and do not expose it to high electromagnetism radiation. Avoid the equipment installation on vibrations surface or places subject to shock (ignorance can cause equipment damage).

- Do not expose the device to the explosive situation.
- Keep clean and dry on the surface of the device.
- Do not touch the exposed connection points or components when the device is powered on.

## $\sqrt{\underline{\textbf{1}}}$  Caution

 The equipment is a system level monitoring device, usually placed in the central computer room of each level of monitoring system for use. The selection of its installation site should comply with the relevant standards for the construction of computer rooms in the country and region where it is used.

 The equipment is a standard rack, mounted device fixed in the cabinet for use. Please pay attention to the following during installation and use:

- Ensure that the temperature inside the cabinet is within the range of 0 °C~45 °C.
- Ensure that the humidity in the computer room is between 10%~90% RH.

 Ensure that the cabinet is sturdy enough to support the weight of the equipment and its accessories, and pay attention to avoiding hazards caused by uneven mechanical loads during installation.

 Ensure that there is sufficient installation space for the video and audio cables, and the bending radius of the cables should not be less than 5 times the outer diameter of the cables.  Ensure a good ventilation environment, and it is recommended to install the equipment with a ground clearance of more than 50 cm.

#### **Contents**

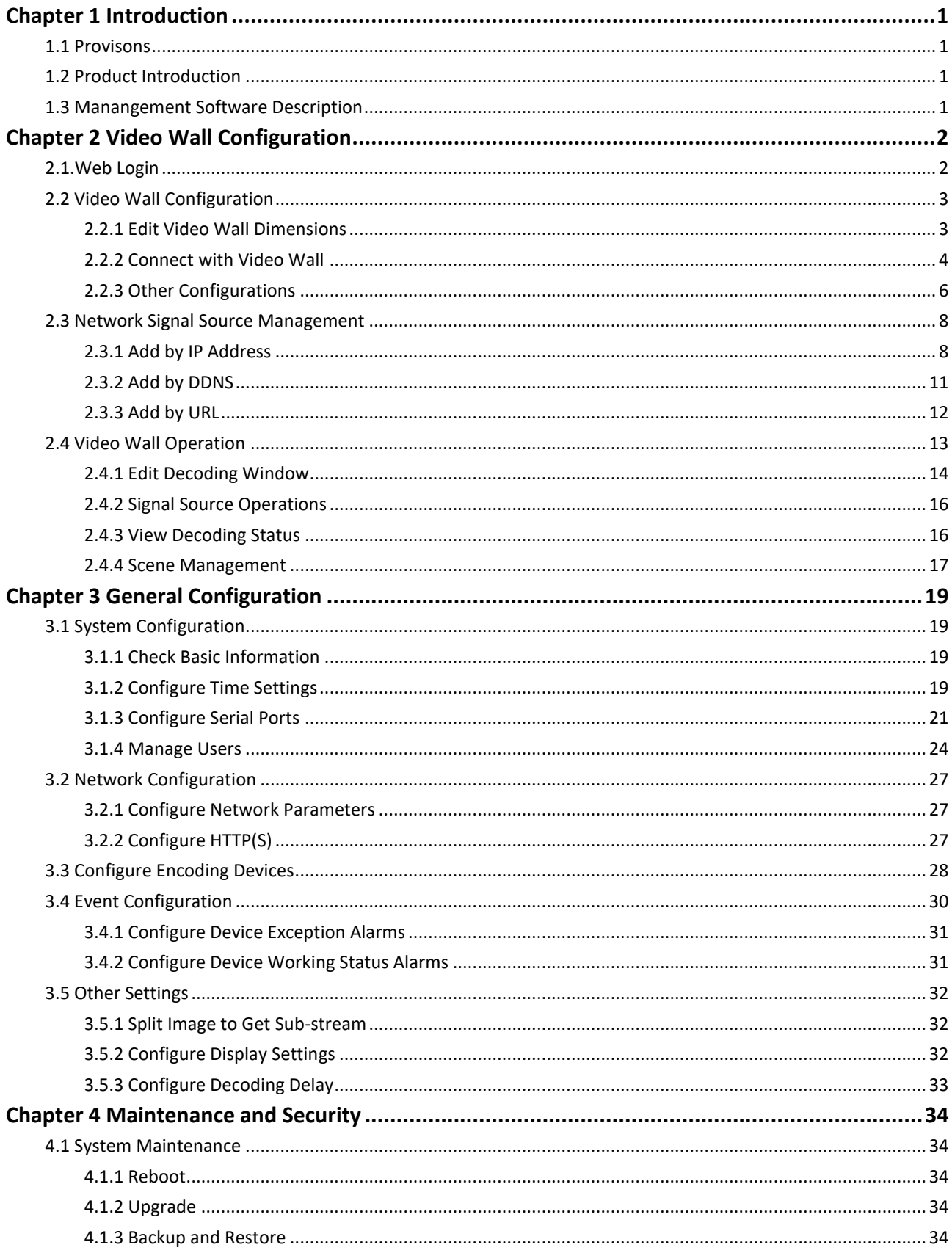

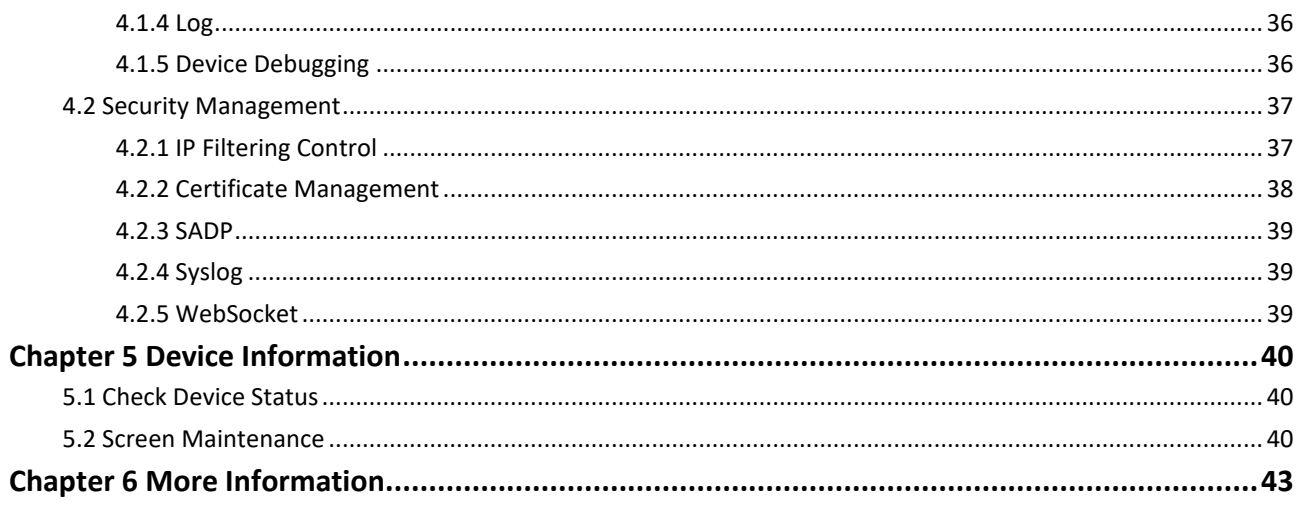

# Chapter 1 Introduction

## <span id="page-9-1"></span><span id="page-9-0"></span>1.1 Provisons

In order to simplify the description, the following provisions are made in this manual:

- Smart Wall software are referred to as "Client Software".
- "Click" means clicking the left mouse button. "Double Click" refers to double clicking the left mouse button. "Right Click" means clicking the right mouse button.
- The figures in this manual are only examples, please refer to the actual software interface for details.

## <span id="page-9-2"></span>1.2 Product Introduction

DS-6900UDI(C) series decoder is developed on the basis of embedded hardware platform, and it supports multiple video stream formats like H.265, H.264+, H.264, with strong decoding performance and supports 4K30 ultra high definition output. It is widely used in various video monitoring system projects.

## <span id="page-9-3"></span>1.3 Manangement Software Description

The decoder can be managed and configured through the Smart Wall Client. For specific operation methods, please refer to [Chapter 5 Device Information.](#page-48-0) You can also manage and configure through the corresponding platform software. For platform software operations, please refer to the corresponding manual.

# Chapter 2 Video Wall Configuration

<span id="page-10-0"></span>You can add signal source, decode video on the video wall, manage scenes, and so on, through the web.

## <span id="page-10-1"></span>2.1.Web Login

Enter the IP address of the decoder on the address bar of web browser, and enter the user name and password in the login page.

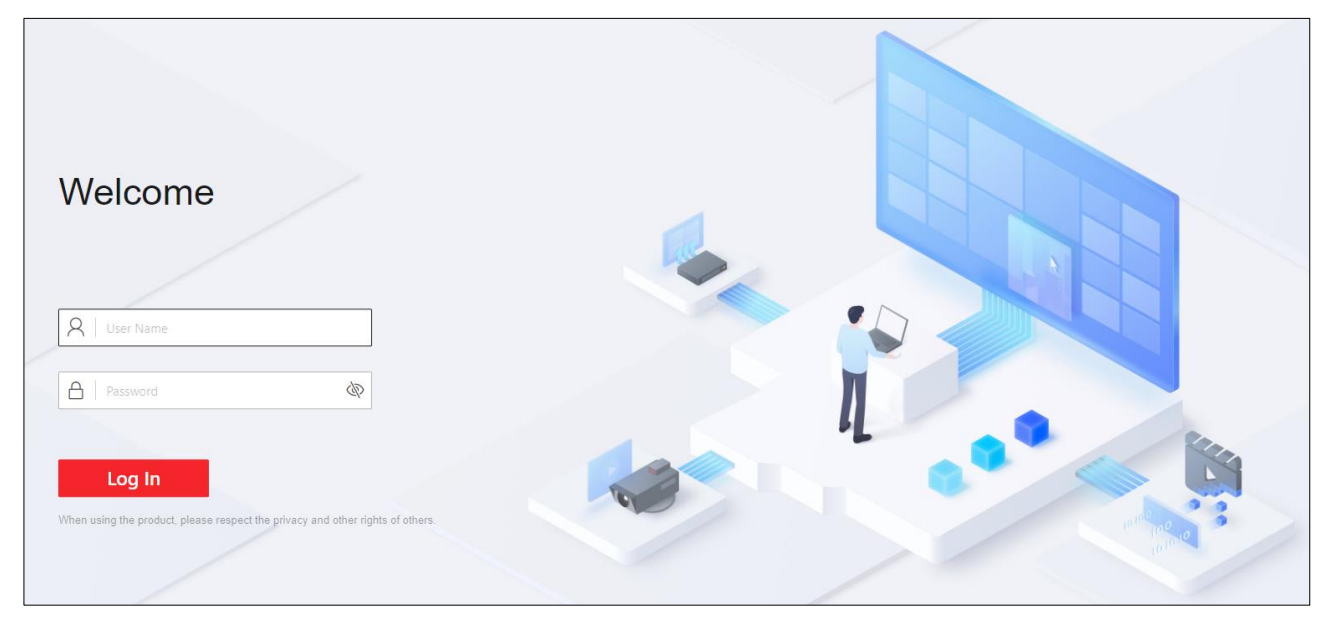

Figure 2-1 Login Page

Click **Login** to enter the Welcome page.

| Welcome                                       |                                                                |             |                                        |                                                                             |             | $\circledcirc$ admin $\sim$      |
|-----------------------------------------------|----------------------------------------------------------------|-------------|----------------------------------------|-----------------------------------------------------------------------------|-------------|----------------------------------|
| 囪                                             | Video Wall1 ~                                                  |             | l <sub>top</sub><br>Display Output No. | $\frac{1}{\Delta}$<br>$\mathbb{C}$<br>$\%$<br>Refresh Unlink All Out Output | $- 100\% +$ | Operati<br>Edit Video Wall Dimen |
| Overview                                      |                                                                | $\mathsf Q$ |                                        |                                                                             |             |                                  |
| $\boxdot$<br><b>Video Wall</b><br>Operation   | $\smallsmile$ BNC                                              |             |                                        |                                                                             |             |                                  |
| $\blacksquare$                                | LCD BNC1                                                       | ද්රි        |                                        |                                                                             |             |                                  |
| Wall<br>Configuration                         | $\sim$ HDMI                                                    |             | $\mathcal{S}$                          | $\mathcal{S}$                                                               | $\oslash$   | $\oslash$                        |
| $\overline{\mathbb{R}}$                       | HDMI1<br>LCD<br>1080P_60HZ(1920*1080)                          | छुरे        |                                        |                                                                             |             |                                  |
| Screen<br>Maintenance                         | HDMI2<br>LCD                                                   | 503         | $\mathcal{S}$                          | $\mathcal{S}$                                                               | $\oslash$   | $\oslash$                        |
| ۞<br>Configuration<br>$\overline{\textbf{e}}$ | 1080P 60HZ(1920*1080)<br>HDMI3<br>LCD<br>1080P_60HZ(1920*1080) | छुरे        | $\oslash$                              | $\oslash$                                                                   | $\oslash$   | $\oslash$                        |
| Maintenance<br>and Security                   | HDMI4<br>LCD<br>1080P 60HZ(1920*1080)                          | छु          | $\oslash$                              | $\oslash$                                                                   | $\oslash$   | $\oslash$                        |
|                                               |                                                                |             |                                        |                                                                             |             |                                  |

Figure 2-2 Welcome Page

## <span id="page-11-0"></span>2.2 Video Wall Configuration

Click **Video Wall Configuration** to enter the corresponding page.

| Welcome                                  |                                                                |                                  |                                                                                                   |               |                                                                | $\circledcirc$ admin $\sim$ |  |
|------------------------------------------|----------------------------------------------------------------|----------------------------------|---------------------------------------------------------------------------------------------------|---------------|----------------------------------------------------------------|-----------------------------|--|
| 阌                                        | Video Wall1 ~                                                  |                                  | Ø,<br>$\frac{1}{2}$<br>C<br>$\overline{a}$<br>Display Output No.<br>Refresh Unlink All Out Output |               | $100\%$ +<br>$\rightarrow$<br>Operati<br>Edit Video Wall Dimen |                             |  |
| Overview                                 |                                                                | $\hbox{\ensuremath{\mathsf{Q}}}$ |                                                                                                   |               |                                                                |                             |  |
| $\Box$<br><b>Video Wall</b><br>Operation | $~\vee~$ BNC                                                   |                                  |                                                                                                   |               |                                                                |                             |  |
| $\blacksquare$                           | LCD BNC1                                                       | భ్ర                              |                                                                                                   |               |                                                                |                             |  |
| Wall<br>Configuration                    | $\sim$ HDMI                                                    |                                  | $\mathcal{S}$                                                                                     | $\mathcal{S}$ | $\oslash$                                                      | $\oslash$                   |  |
| $\overline{\mathbb{R}}$                  | HDMI1<br>LCD<br>1080P_60HZ(1920*1080)                          | బ్రి                             |                                                                                                   |               |                                                                |                             |  |
| Screen<br>Maintenance                    | HDMI2<br>LCD                                                   | छु                               | $\mathcal{S}$                                                                                     | $\mathcal{S}$ | $\oslash$                                                      | $\oslash$                   |  |
| Ø<br>Configuration                       | 1080P_60HZ(1920*1080)<br>HDMI3<br>LCD<br>1080P_60HZ(1920*1080) | ද්දි                             | $\oslash$                                                                                         | $\oslash$     | $\oslash$                                                      | $\oslash$                   |  |
| అ<br>Maintenance<br>and Security         | HDMI4<br>LCD<br>1080P_60HZ(1920*1080)                          | బ్రి                             | $\oslash$                                                                                         | $\oslash$     | $\oslash$                                                      | $\oslash$                   |  |
|                                          |                                                                |                                  |                                                                                                   |               |                                                                |                             |  |

Figure 1-1 Video Wall Configuration

## <span id="page-11-1"></span>2.2.1 Edit Video Wall Dimensions

Click **Video Wall Configuration** > **Edit Video Wall Dimensions** in the upper-right corner of the page to set video wall dimensions (row × column). Enter the number of screens in row and column. Click **Save**.

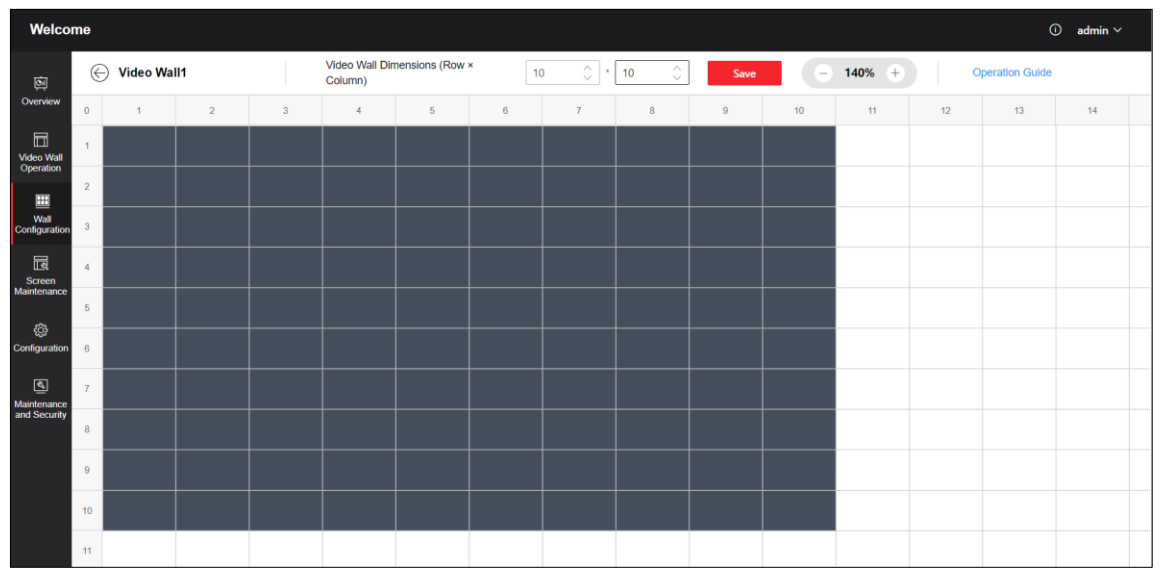

Figure 2-4 Edit Video Wall Dimensions

### <span id="page-12-0"></span>2.2.2 Connect with Video Wall

Click **Video Wall Configuration** to drag the output channels from the left-side list to the right display screen to connect them with the video wall.

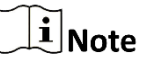

If all screens of the current video wall are connected, click  $\Box$  to cancel the connection first and then drag the output channels to connect once again.

| Welcome                                          |                                              |             |                                                                                                    |               |                                                    | $\circledcirc$ admin $\sim$ |  |
|--------------------------------------------------|----------------------------------------------|-------------|----------------------------------------------------------------------------------------------------|---------------|----------------------------------------------------|-----------------------------|--|
| 闽                                                | Video Wall1 ~                                |             | $\mathcal{C}$<br>$\%$<br>$\frac{1}{2}$<br>一<br>Display Output No.<br>Refresh Unlink All Out Output |               | ۰<br>$100\%$ +<br>Operati<br>Edit Video Wall Dimen |                             |  |
| Overview                                         |                                              | $\mathsf Q$ |                                                                                                    |               |                                                    |                             |  |
| $\blacksquare$<br><b>Video Wall</b><br>Operation | $~\vee~$ BNC                                 |             |                                                                                                    |               |                                                    |                             |  |
| E                                                | LCD BNC1                                     | ද්දි        |                                                                                                    |               |                                                    |                             |  |
| Wall<br>Configuration                            | $\sim$ HDMI                                  |             | $\mathcal{S}$                                                                                      | $\mathcal{S}$ | $\oslash$                                          | $\oslash$                   |  |
| $\overline{\mathbb{R}}$                          | HDMI1<br>183<br>LCD<br>1080P_60HZ(1920*1080) |             |                                                                                                    |               |                                                    |                             |  |
| Screen<br>Maintenance<br>;                       | HDMI2<br>LCD<br>1080P 60HZ(1920*1080)        | සු          | LCD_HDMI1<br>1080P 60HZ(1920*1080)                                                                 | $\mathcal{O}$ | $\oslash$                                          | $\oslash$                   |  |
| Configuration<br>అ                               | HDMI3<br>LCD<br>1080P_60HZ(1920*1080)        | දිරි        | $\oslash$                                                                                          | $\oslash$     | $\oslash$                                          | $\oslash$                   |  |
| Maintenance<br>and Security                      | HDMI4<br>LCD<br>1080P_60HZ(1920*1080)        | 8           | $\oslash$                                                                                          | $\oslash$     | $\oslash$                                          | $\oslash$                   |  |
|                                                  |                                              |             |                                                                                                    |               |                                                    |                             |  |

Figure 2-5 Connect with Video Wall

Click  $\overline{\mathbb{S}^3}$  of the output port in the left list to configure the output mode and resolution.

● BNC Output Port

**Output Name**: Customize a name.

**Video Format**: Select according to actual needs.

**Copy To**: Copy the BNC output port configuration to other decoders.

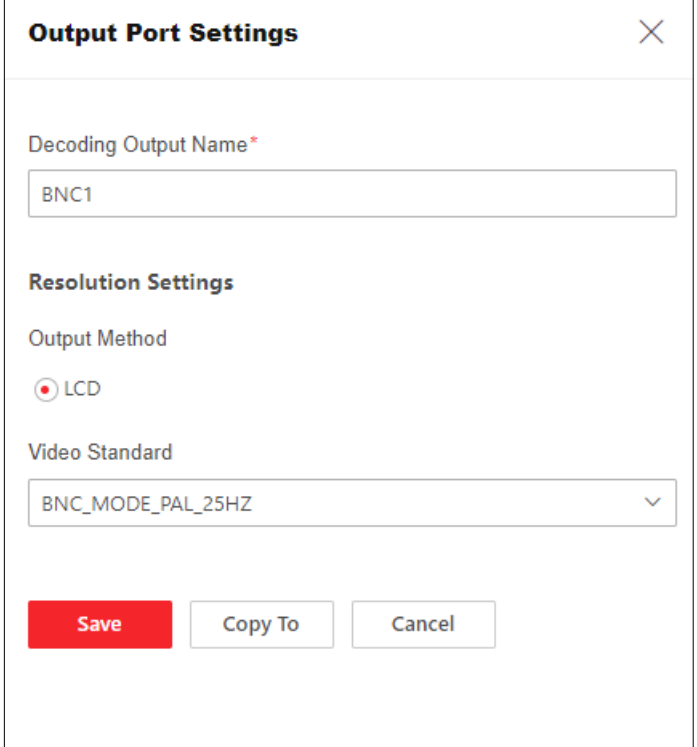

Figure 2-6 BNC Output Port

HDMI Output Port

**Output Name**: Customize a name.

**Video Format**: Select the output mode of the decoder connected to the display screen, with options for HDMI and DVI. If the decoder is connected to the display screen and uses HDMI output, the output mode can be set to HDMI.

**Output Method**: Select LCD based on the type of display screen connected to the decoder.

**Resolution**: Set the resolution based on the display screen.

**LCD**: When selecting the LCD output method, select the LCD resolution according to the requirement.

**Audio Sampling Rate**: Select according to actual needs.

**Copy To**: Copy the HDMI output port configuration to other decoders.

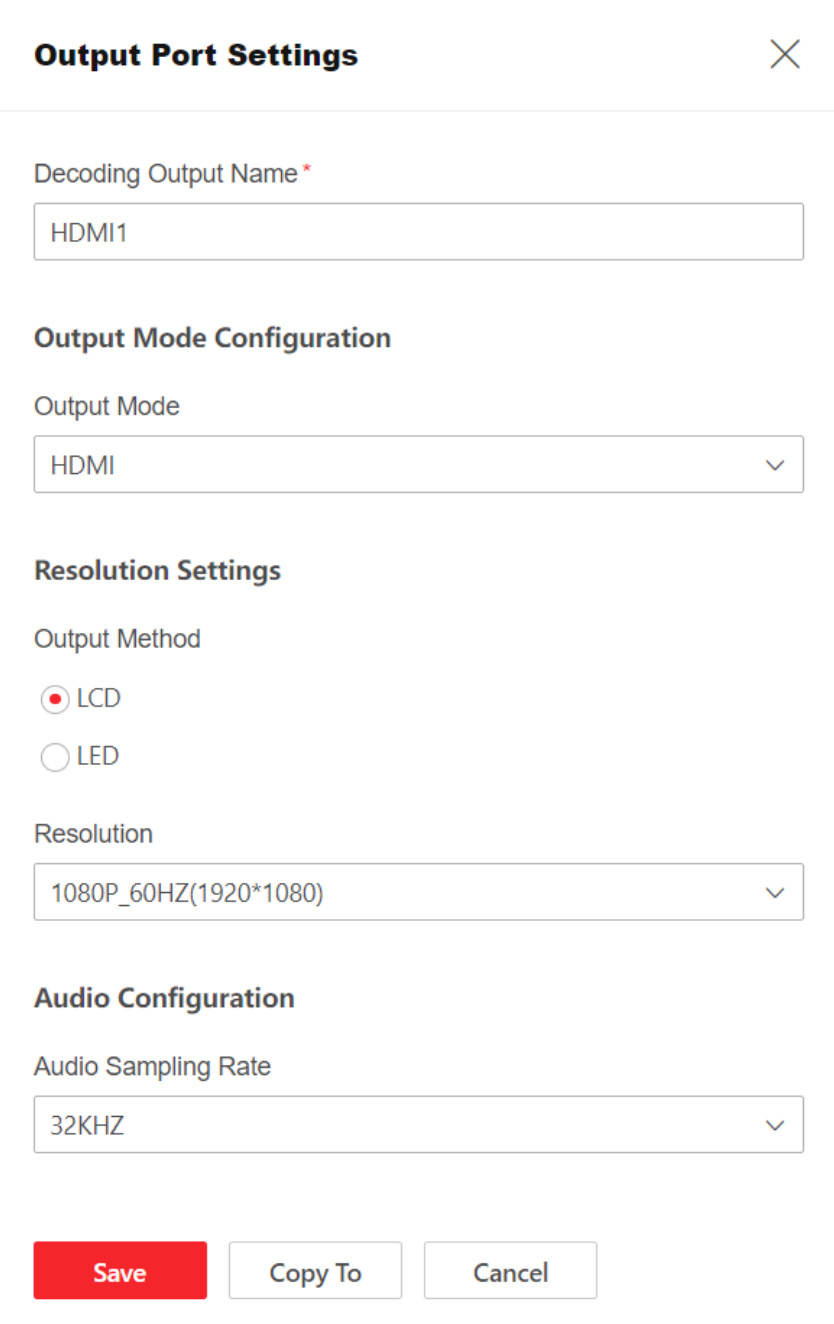

Figure 2-7 HDMI Output Port

### <span id="page-14-0"></span>2.2.3 Other Configurations

● Edit Output Background

Edit the output background of the single video wall. Click **Output Background** >  $\blacksquare$  in the lower right to edit the background color.

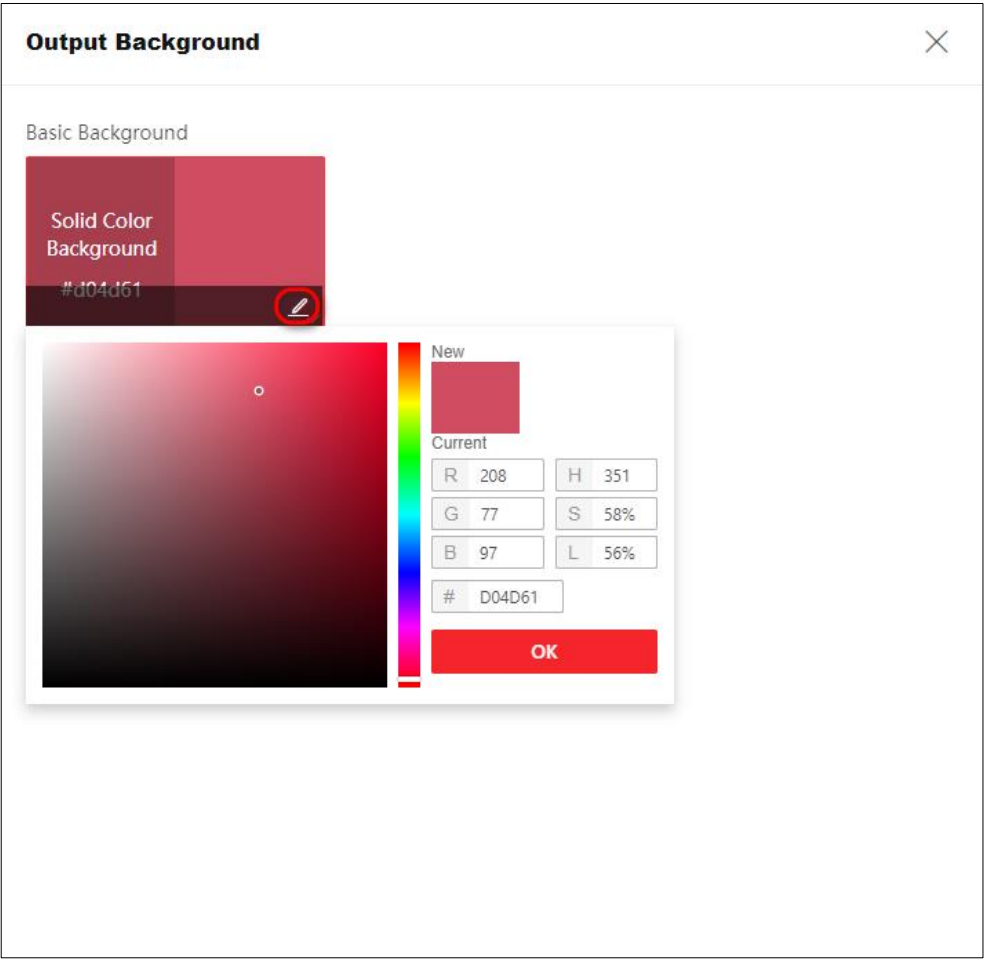

Figure 2-8 Select Solid Color Background

Unlink All Output Ports

Click **Unlink All Output Ports**, and click **Save.**

| $\overset{\circ}{\Delta\mathbb{A}}$<br>- a<br>Refresh Unlink All Out Joutput |
|------------------------------------------------------------------------------|
|                                                                              |
|                                                                              |
|                                                                              |
|                                                                              |
| <b>LCD HDMI2</b><br>1080P 60HZ(1920*1080)                                    |
| Unlink all export ports?<br>2                                                |
| OK<br>Cancel                                                                 |

Figure 2-9 Unlink All Output Ports

**•** Display Output No.

Click **Display Output No.**to display the output No.

• Refresh

<span id="page-16-0"></span>Click **Refresh** to refresh the video wall configuration.

## 2.3 Network Signal Source Management

Signal source can be added by entering IP address or URL.

### <span id="page-16-1"></span>2.3.1 Add by IP Address

#### Step 1 Click **Video Wall Operation** > **Signal Source** >  $\overline{+}$  to select IP address.

Step 2 Fill in signal source information and stream media information.

- Device Name: Enter a custom name.
- IP Address and Port No.: Enter signal source address and port No..
- User Name and Password: Enter user name and password of the signal source.
- Group: Select the group for the signal source. You can also click  $t^{\text{add Group}}$  to add a new group.
- **Channel Type:**
- Ordinary Network Source: Fill in the number of channels based on the number of channels in the signal source, and check the channels that need to be added.
- Zero Channel Network Source: No channel number needs to be set.

## $\widehat{\mathbb{E}}$ Note

If the added signal source is NVR, the number of channels needs to be calculated starting from 33, and the first 32 channels are reserved as analog channels. For example, to add a **32** channel NVR, the number of channels needs to be set to 32 + **32**=64.

Step 3 Click **More** to select transfer protocol, stream type, device manufacturer and stream IP address.

- **•** Transfer Protocol: Support TCP and UDP.
- Stream Type: Support main stream, sub-stream, and third stream.
- Encrypted Stream: When Enabled, the stream can be encrypted, and a secret key needs to be set at the same time.
- Device Manufacturer: Select the manufacturer to which the signal source belongs.
- Get Stream via Streaming Server: Enable according to the requirement, and set the stream media IP address, port and transmission protocol simultaneously. Transfer real-time preview data through streaming media servers to reduce network pressure.

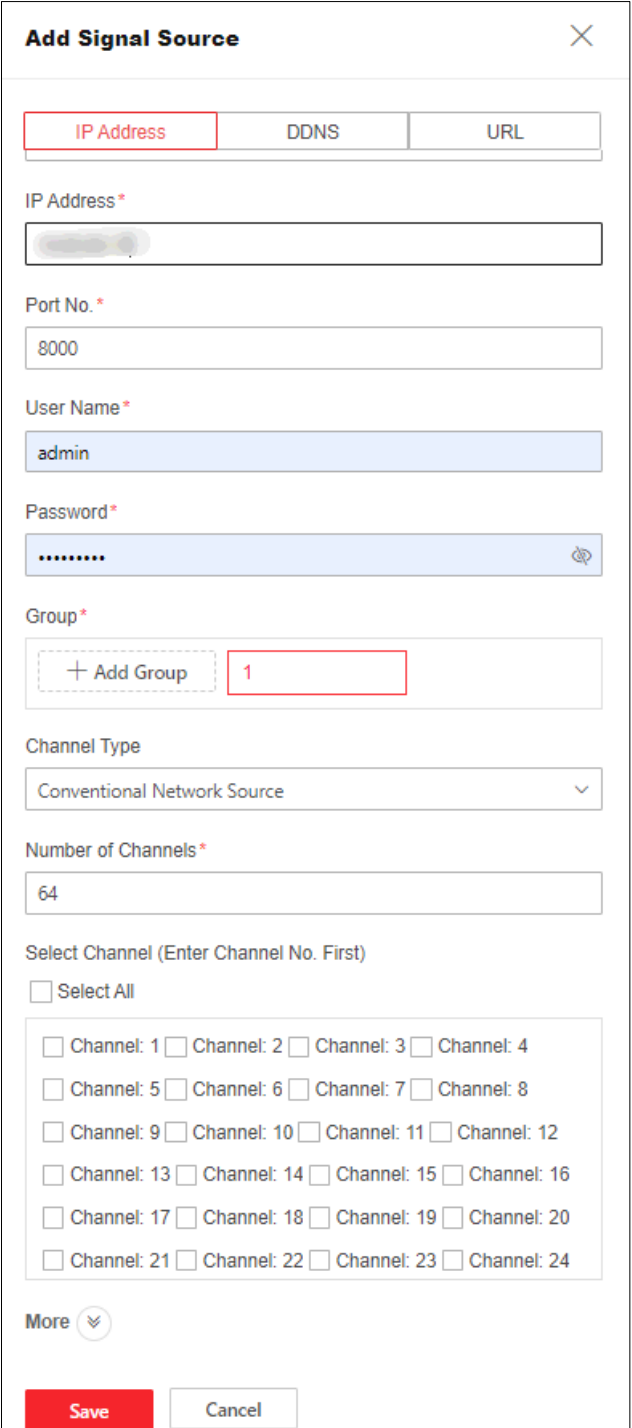

Figure 2-10 Add Signal Source by IP Address

Step 4 Click **Save**.

Step 5 (Optional) Perform the following operations.

- $\bullet$  Click  $\mathbb Z$  to modify the information like Device Name, Transmission Protocol, Group, Getting Stream via Stream Media of the Added Signal Source.
- $\bullet$  Click  $\bar{m}$  to delete the signal source that has already been added.

 $\widehat{\mathbf{1}}$  Note

If the network signal source has been decoded onto the video wall, editing or deleting is not supported.

#### <span id="page-19-0"></span>2.3.2 Add by DDNS

Step 1 Click **Video Wall Operation** > **Signal Source** >  $\overline{+}$  to select DDNS.

Step 2 Fill in signal source information and stream media information.

- Device Name: Customized entering.
- Host IP Address and Port No.: Entering signal source host IP address and port number.
- User Name and Password: Entering user name and password of the signal source.
- Group: Select the group of the signal source added. You can also click  $t^{\text{Add Group}}$  to add a new group.
- **•** Channel Type:
- Ordinary Network Source: Fill in the number of channels based on the number of channels in the signal source, and check the channels that need to be added.
- Zero Channel Network Source: No channel number needs to be set.

## $\tilde{\mathbf{F}}$  Note

If the added signal source is NVR, the number of channels needs to be calculated starting from 33, and the first 32 channels are reserved analog channels. For example, to add a **32** channel NVR, the number of channels needs to be filled in as 32 + **32**=64.

Step 3 Click **More** to select transfer protocol, stream type, device manufacturer and stream IP address.

- **Transfer Protocol: Support TCP and UDP.**
- Stream Type: Support main stream, sub-stream, and third stream.
- Encrypted Stream: When Enabled, the stream can be encrypted, and a secret key needs to be set at the same time.
- Device Manufacturer: Select the manufacturer to which the signal source belongs.
- Get Stream via Streaming Server: Enable according to the requirement, and set the stream media IP address, port and transmission protocol simultaneously.
- Transfer real-time preview data through streaming media servers to reduce network pressure.

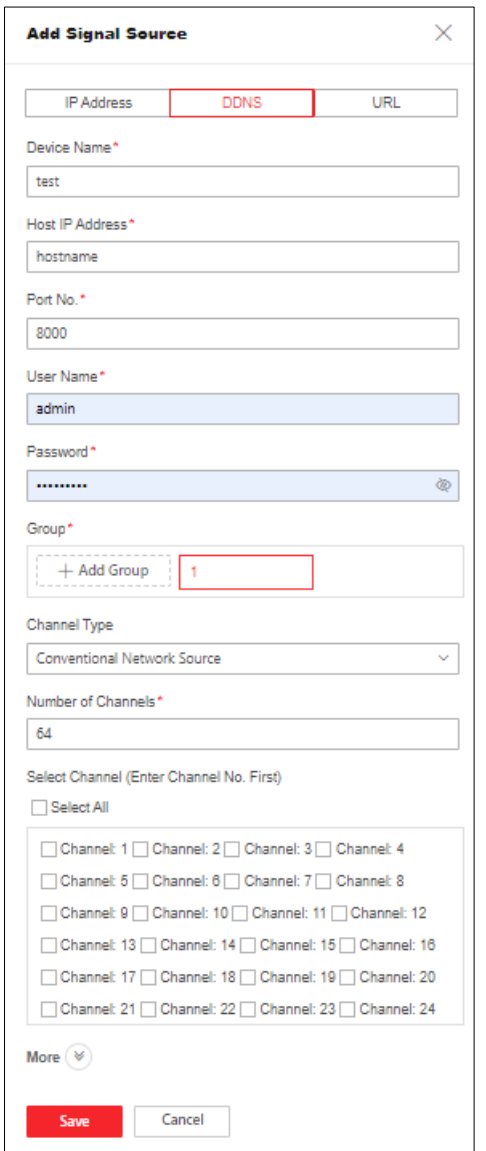

Figure 2-11 Add Signal Source by DDNS

Step 4 Click **Save**.

Step 5 (Optional) Perform the following operations:

- $\bullet$  Click  $\mathbb Z$  to modify the information like Device Name, Transmission Protocol, Group, Getting Stream via Stream Media of the Added Signal Source.
- $\bullet$  Click  $\bar{\mathbb{U}}$  to delete the signal source that has already been added.

## $\widehat{\mathbf{I}}$ Note

If the network signal source has been decoded onto the video wall, editing or deleting is not supported.

#### <span id="page-20-0"></span>2.3.3 Add by URL

Step 1 Click **Video Wall Operation** > Signal Source >  $\overline{+}$  to select URL.

Step 2 Fill in signal source information and stream media information.

Device Name: Enter a custom name.

supports TCP, UDP)

- URL: Enter signal source URL. The URL parameters are described as follows: rtsp://IP:554/h264/ch1/main/av\_stream/?username=admin?password=12345678?link mode=tcp For example rtsp://192.0.0.1:554/h264/ch1/main/av\_stream/?username=admin?password= 12345678?linkmode=tcp Among them, 192.0.0.1 is the IP address of the signal source, admin is the user name, 12345678 is the password, and TCP is the streaming protocol (the streaming protocol
- Encrypted Stream: When enabled, the stream will be encrypted, and a secret key needs to be set at the same time.
- Group: Select the group for the signal source. You can also click  $t^{\text{add Group}}$  to add a new group.

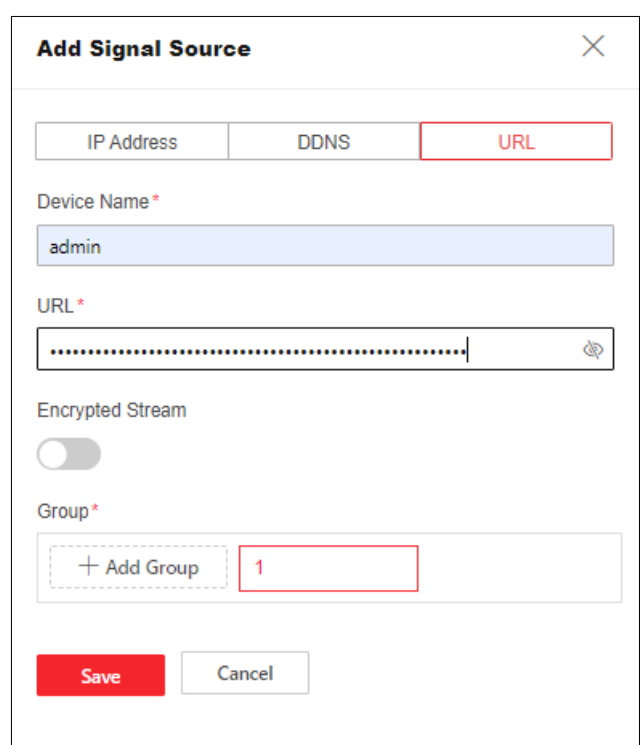

Figure 2-12 Add by URL

<span id="page-21-0"></span>Step 3 Click **Save**.

### 2.4 Video Wall Operation

Click **Video Wall Operation** to drag the signal source on the left to the output port on the right to decode on the video wall. Click  $\times$  to stop the signal source from decoding onto the video wall.

#### <span id="page-22-0"></span>2.4.1 Edit Decoding Window

Click the decoding window to adjust the window position and size, and perform operations such as splitting, roaming and enlarging window.

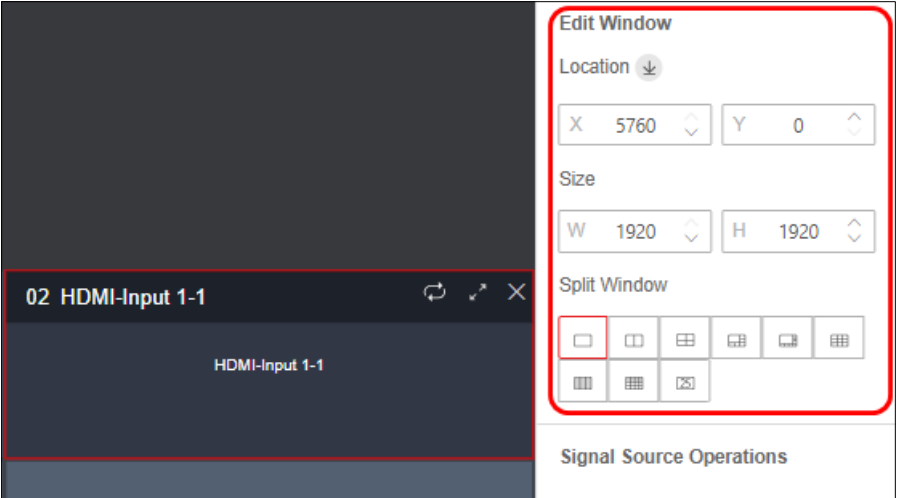

Figure 2-13 Edit Window

**•** Split Window

Click the corresponding split screen icon to perform window splitting.

| Split Window |   |   |             |   |       |   |  |  |  |
|--------------|---|---|-------------|---|-------|---|--|--|--|
|              |   |   | HН          | ⊞ | randi | ⊞ |  |  |  |
|              | ш | 冊 | $\sqrt{25}$ |   |       |   |  |  |  |
|              |   |   |             |   |       |   |  |  |  |

Figure 2-14 Split Window

● Sticking Layer at Bottom

After decoding to the video wall, a layer will be displayed on the corresponding output port. Click

the layer and click  $\overline{\Psi}$  to stick the layer at bottom.

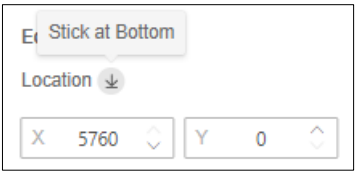

Figure 2-15 Stick the Layer at Bottom

#### ● Roam and Enlarge Window

When roaming a window to multiple output ports, click  $\mathbb{R}^d$  to enlarge the window to cover the occupied output ports, and then click  $\mathbb{R}^n$  to restore again.

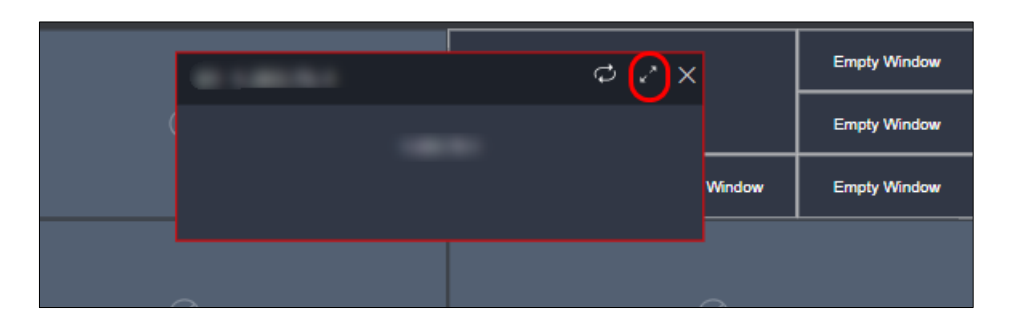

Figure 2-16 Roam Window

| <b>SERVICE CONTROL</b><br>01 | ロメー | $\times$ |
|------------------------------|-----|----------|
|                              |     |          |
|                              |     |          |
|                              |     |          |
|                              |     |          |
|                              |     |          |
|                              |     |          |

Figure 2-17 Enlarge Window

● Batch Open Windows

Directly drag the folder to the output port to batch open windows and decode to the video wall.

| $\times$ HDMI<br>@ Input 1-1 |    |    |                 |                     |                     |                     |
|------------------------------|----|----|-----------------|---------------------|---------------------|---------------------|
| to Input 1-2                 | 01 |    | $\phi \times x$ |                     |                     | <b>Empty Window</b> |
| $203.75 - 1$                 |    |    |                 |                     |                     | <b>Empty Window</b> |
| ◎ 208.110-1                  |    |    |                 | <b>Empty Window</b> | <b>Empty Window</b> | <b>Empty Window</b> |
|                              |    | -- |                 |                     |                     |                     |
|                              |    | 45 |                 |                     |                     |                     |

Figure 2-18 Batch Open Window

● Start Signal Source Auto-Switch

Click  $\mathbb{R}^n$  to select the signal source and set the screen dwell time. Click Start Auto-Switch.

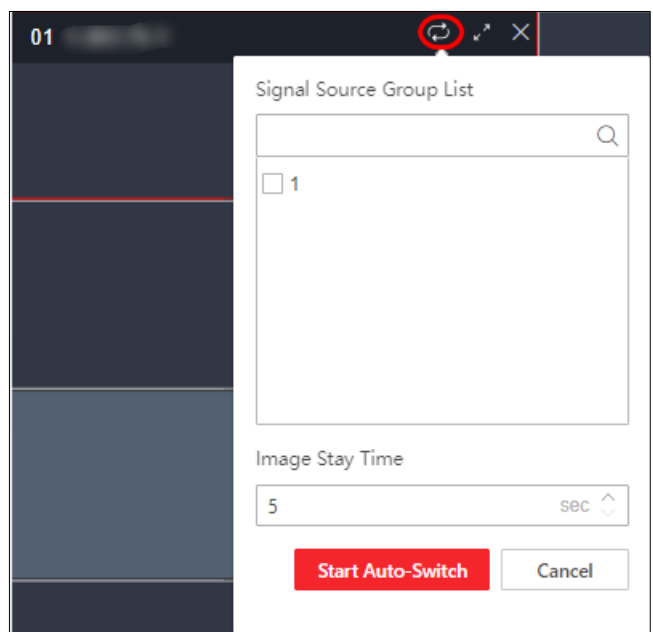

Figure 2-19 Start Signal Source Auto-Switch

#### **•** Clear Window

Click **Clear** to clear all windows of the signal source.

#### <span id="page-24-0"></span>2.4.2 Signal Source Operations

Click the decoding window to stop/start decoding, turn on/off audio, set decoding delay, and turn on/off intelligent decoding for the signal source.

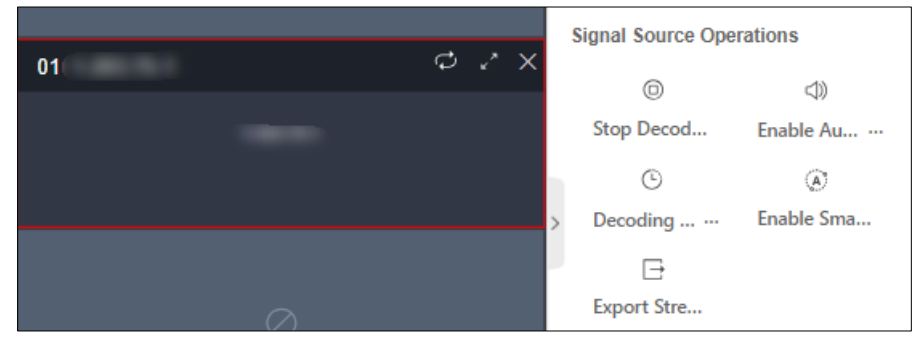

Figure 2-20 Decoding Status

## $\widehat{\mathbf{I}}$ Note

After enabling intelligent decoding, the device can decode and display behavior information detected by cameras.

### <span id="page-24-1"></span>2.4.3 View Decoding Status

You can view the decoding window No., decoding connection status, decoding status, picture width and height, video frame rate, audio frame rate (sound needs to be turned on), stream transmission rate, encoding type, packaging format, and decoded video frames. Click **Show All** to enter the decoding status page.

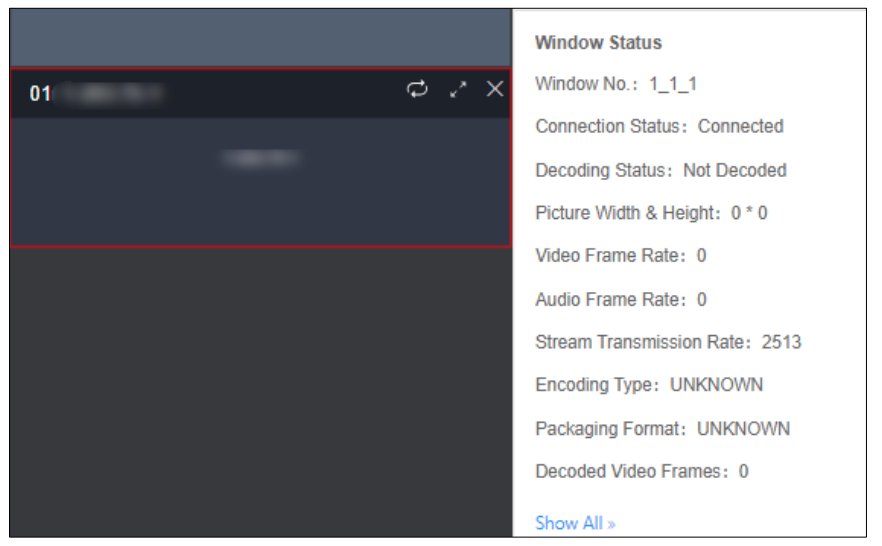

Figure 2-21 Decoding Status Details

Figure 2-22 Decoding Status Page

### <span id="page-25-0"></span>2.4.4 Scene Management

## $\widehat{\mathbf{I}}$  Note

No more than 64 scenes can be added for a device.

Click **Video Wall Operation** > **Scene** to edit, call and delete scenes.

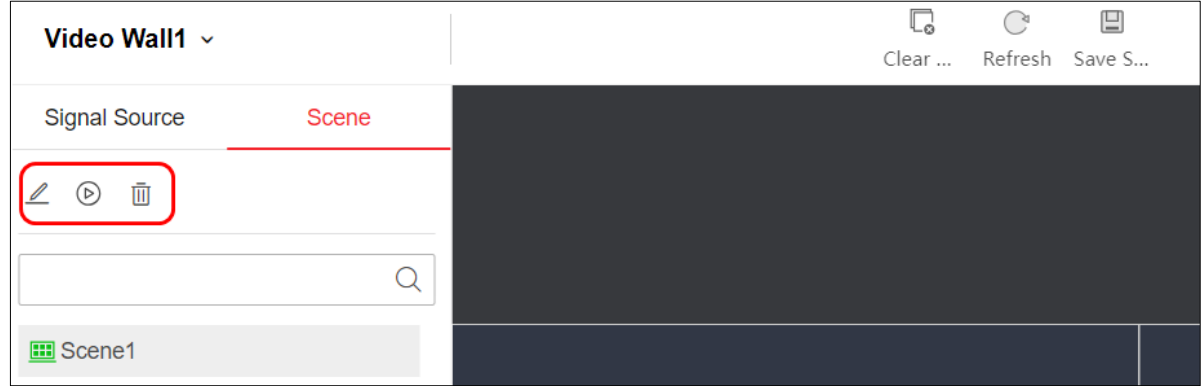

Figure 2-23 Scene Management

 Save Scene: Click **Save Scene** to save the current video wall scheme as a new scene or overwrite the old scene.

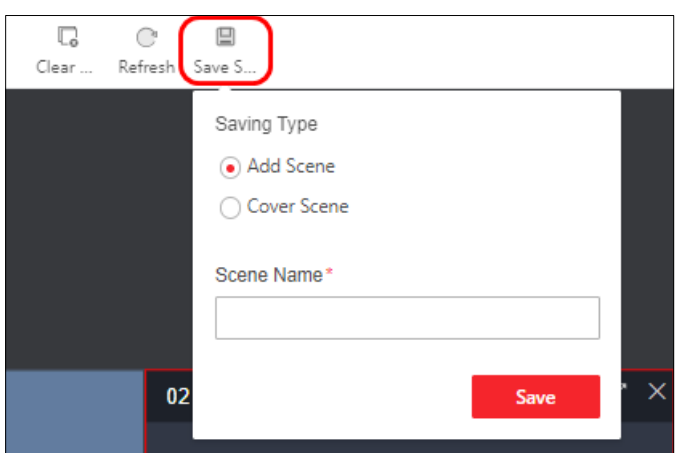

Figure 2-24 Save Scene

- Call Scene: Click  $\circledcirc$  to call the scene.
- $\bullet$  Edit Scene: Click  $\angle$  to edit the scene name.
- $\bullet$  Delete Scene: Click  $\bar{\mathbb{U}}$  to delete the scene.

# Chapter 3 General Configuration

## <span id="page-27-1"></span><span id="page-27-0"></span>3.1 System Configuration

#### <span id="page-27-2"></span>3.1.1 Check Basic Information

#### Click **Configuration** > **System** > **System Settings** > **Basic Information.**

You can check the device information, such as the device name, Mac address, model, device serial No., main control version, etc.

You can edit the device name or click **Upgrade** to upgrade the main control.

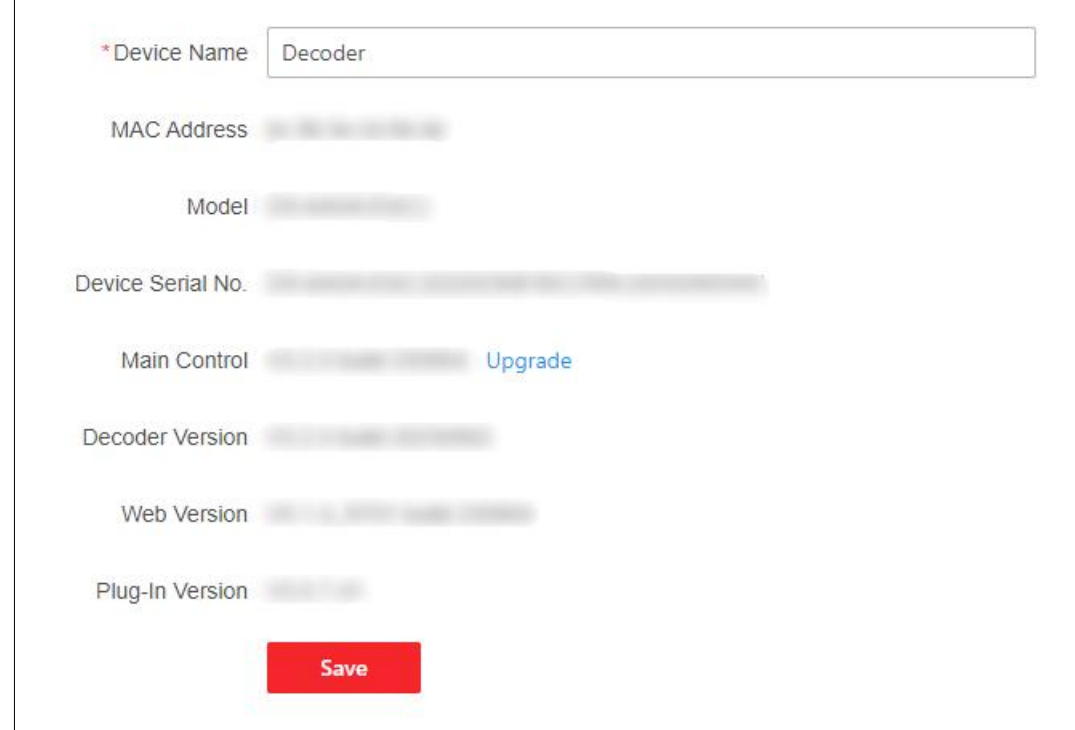

Figure3-1 Basic Information

## <span id="page-27-3"></span>3.1.2 Configure Time Settings

You can set the time zone, time synchronization mode, and time for the decoder, or enable the DST.

Step 1 Click **Configuration** > **System Config.** > **Time Settings** to enter the Time Setting page.

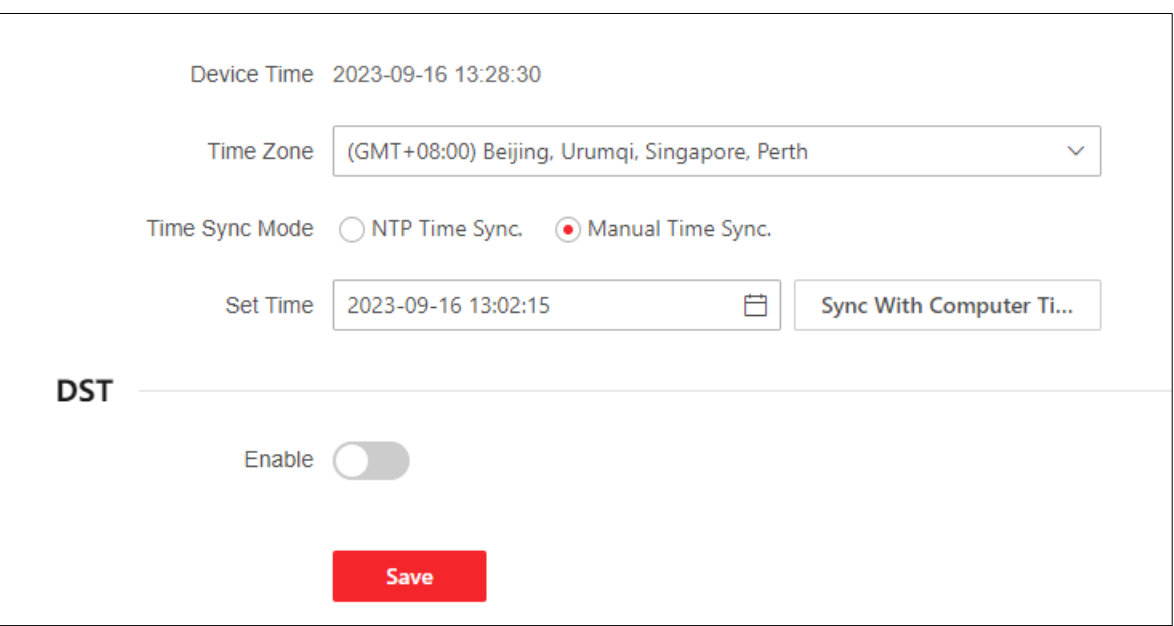

Figure 3-2 Configure Time Settings

Step 2 Step 2 Select a time zone.

Step 3 Select a time synchronization mode and set the corresponding parameters.

#### **Synchronize Time with NTP Server**

Select NTP Time Sync., enter the IP address and port No. of NTP server, and select the synchronization interval.

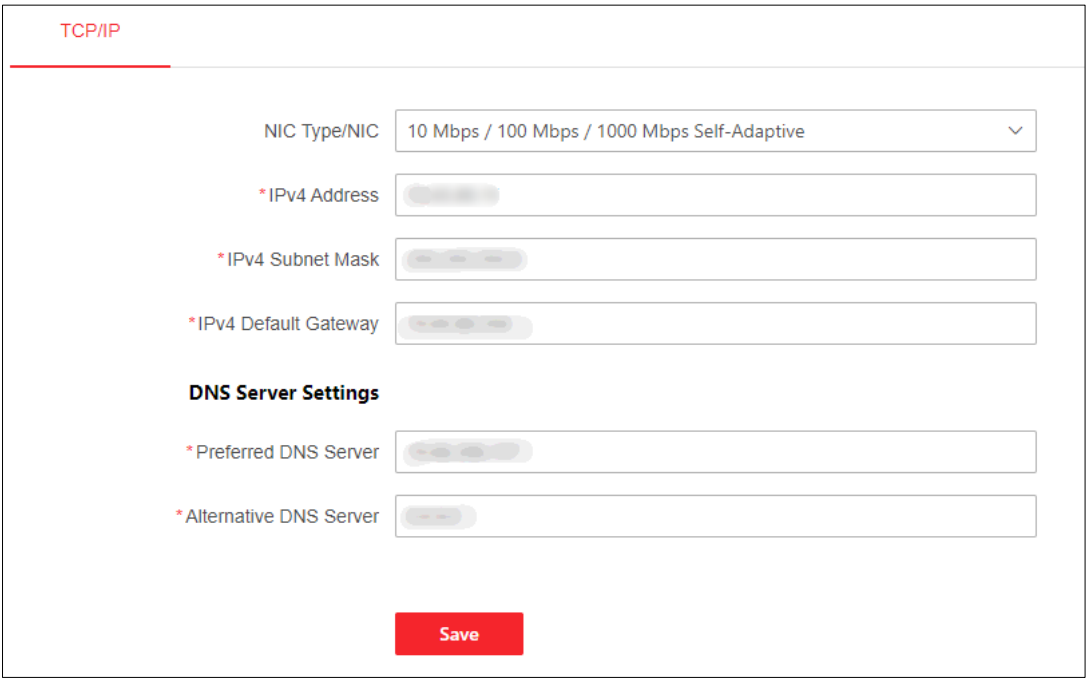

Figure 3-3 Configure Time by NTP

 $\bullet$  **Synchronize Time Manually** 

Select **Manual Time Sync.** and manually set the time for synchronization. You can also click **Sync With Computer Time** and the system time will be synchronized with the computer time.

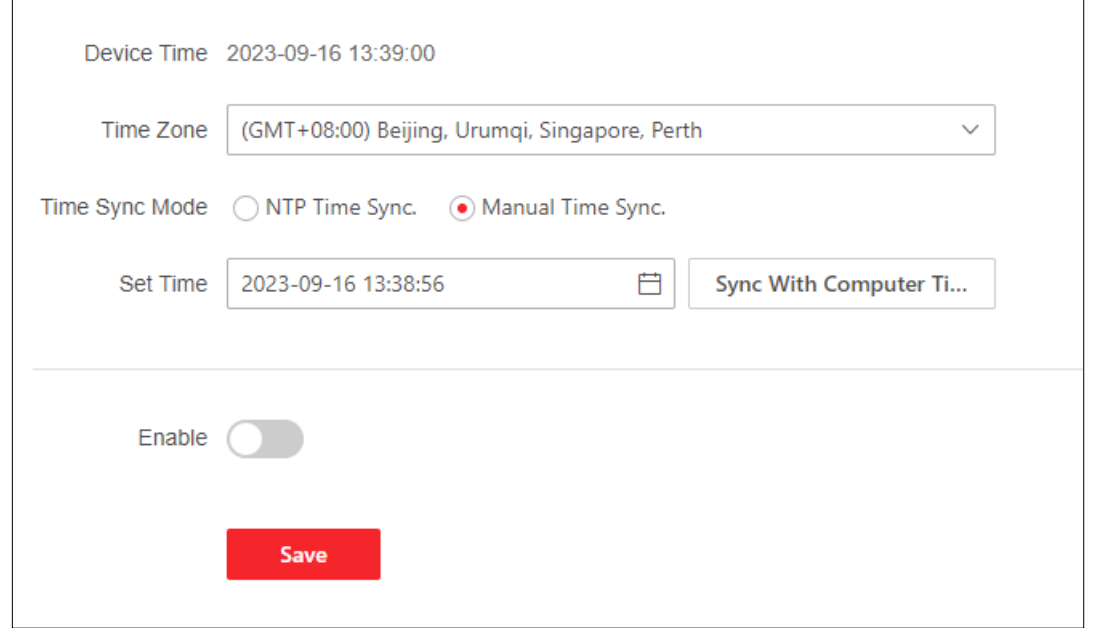

Figure 3-4 Configure Time Manually

Step 4 (Optional)Enable the DST function and configure the start time, end time, and bias time.

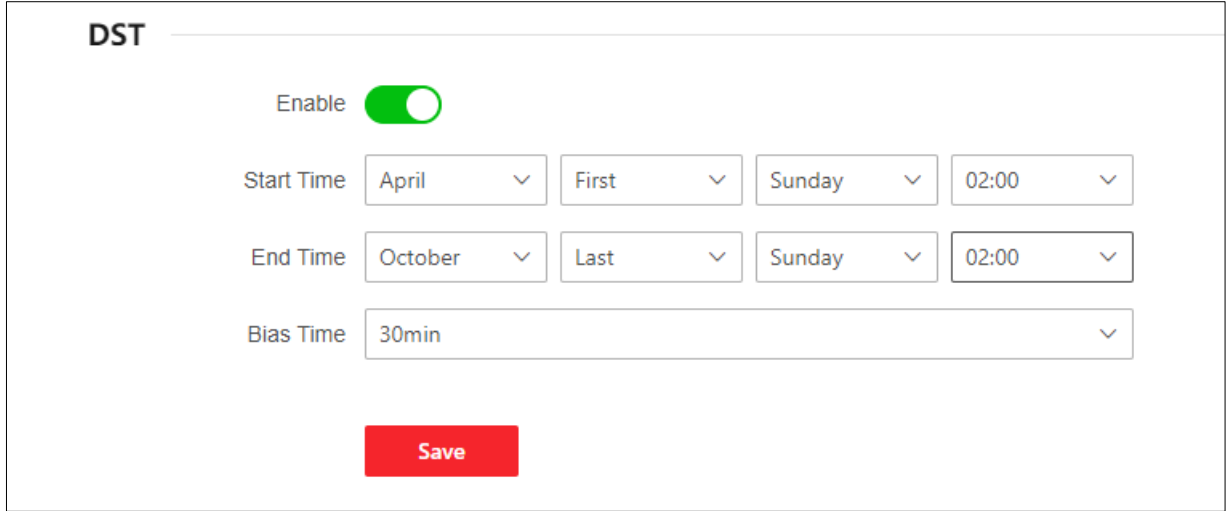

Figure 3-5 DST Function Enabled

#### <span id="page-29-0"></span>3.1.3 Configure Serial Ports

You can debug or control other products by serial ports settings.

● Configure RS-232 Serial Port

Click **Configuration** > **System** > **Serial Port Settings** > **Select Serial Port(s) 1** to enter the following page and configure the serial port parameters

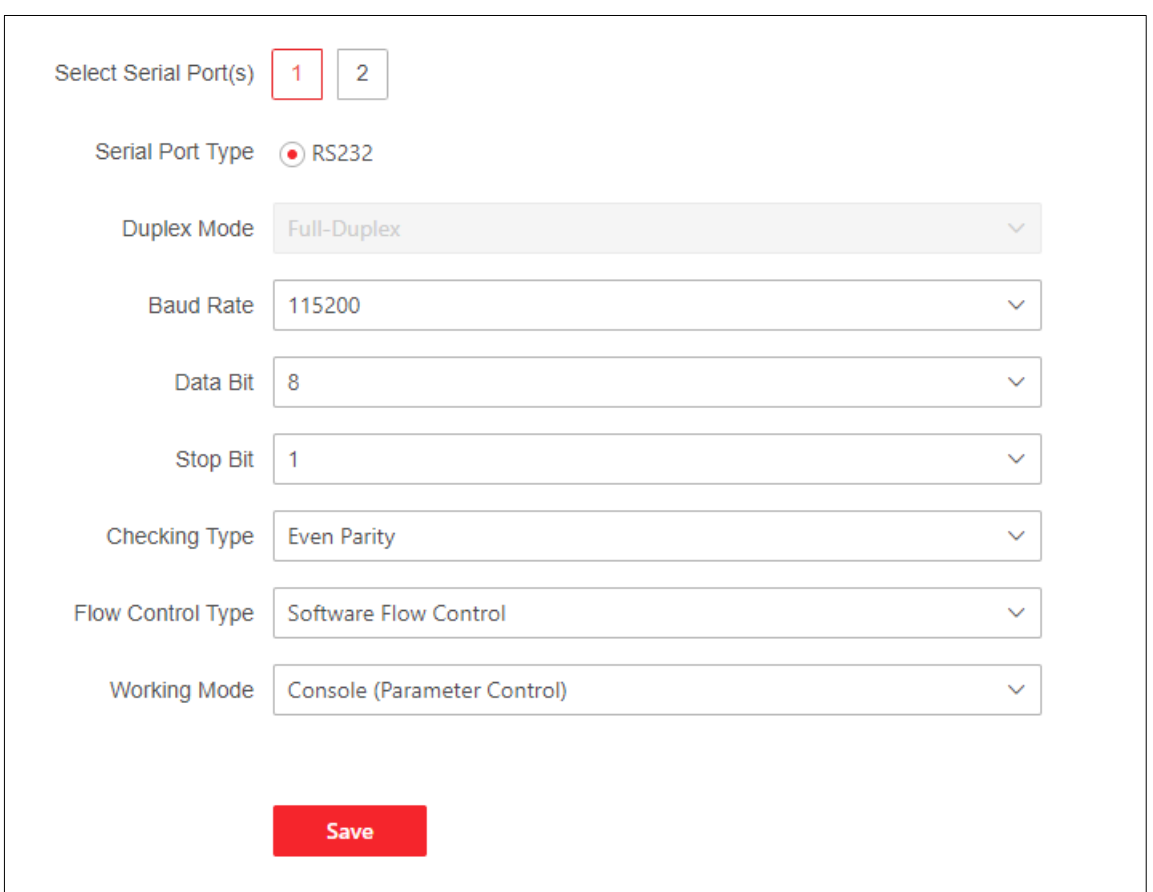

Figure 1-6 Configure RS-232 Settings

Configure RS-485 Serial Port

Click **Configuration** > **System** > **Serial Port Settings** > **Select Serial Port(s) 2** to enter the following page.

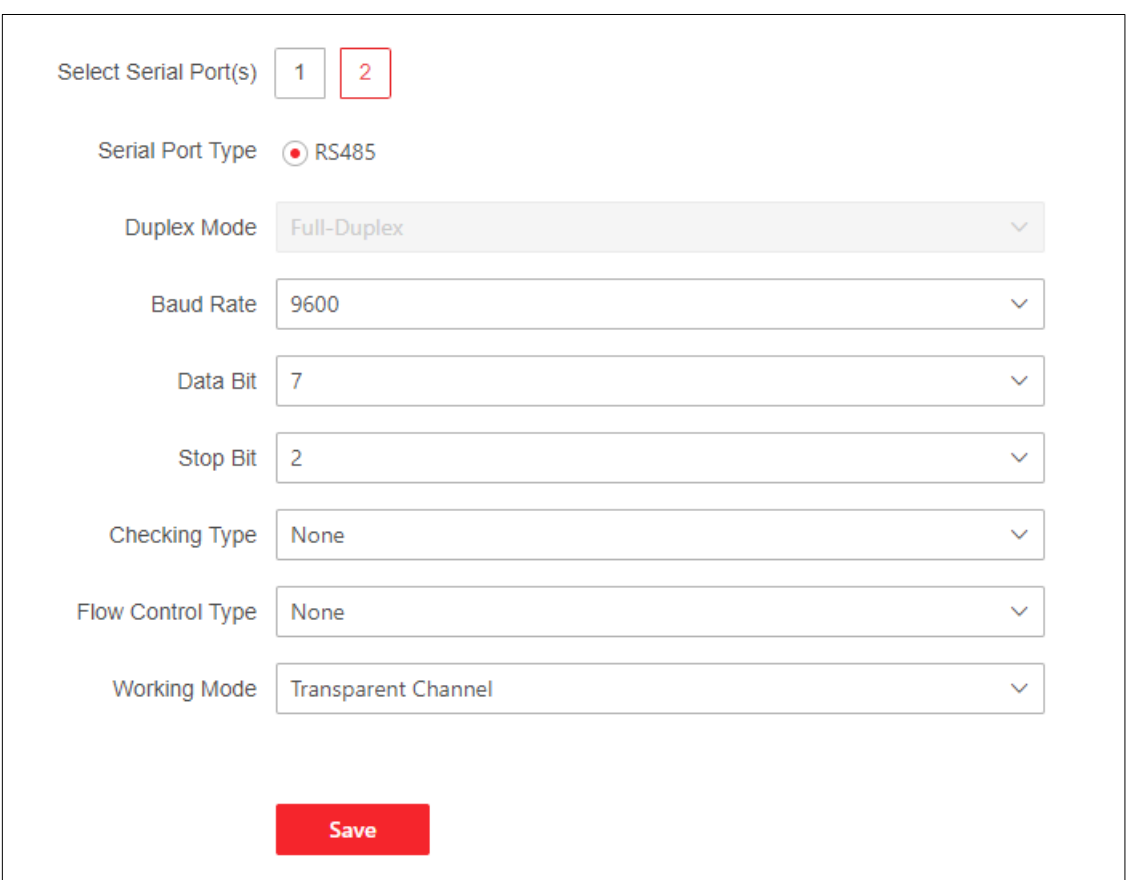

Figure 1-7 Configure RS-485 Settings

Configuring Transparent Channel

Click **Configuration** > **System** > **Serial Port Settings** > **Transparent Channel** to enter the following page. Click  $\angle$  to configure channel parameters.

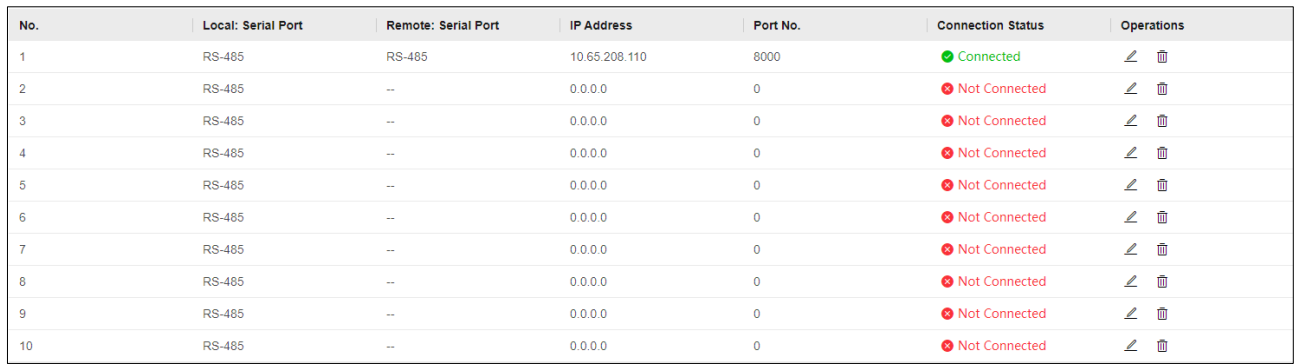

Figure3-8 Select the Channel

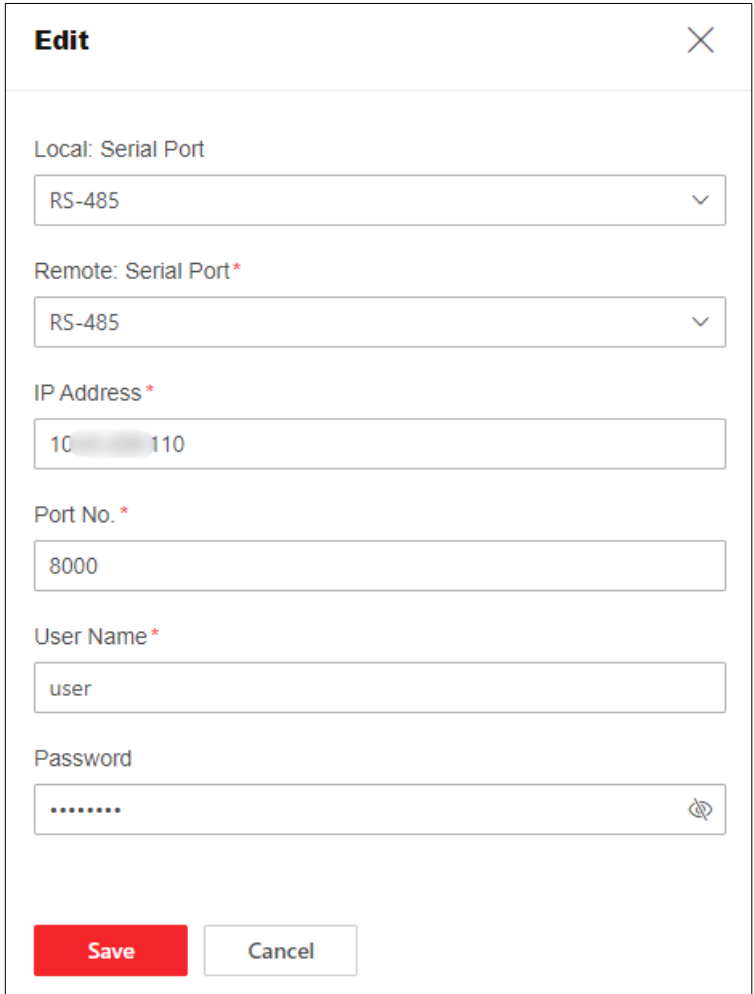

Figure3-9 Configure Channel Parameters

### <span id="page-32-0"></span>3.1.4 Manage Users

Click **Configuration** > **System** > **User Management** to enter the following page, which supports adding, editing, and deleting user accounts.

| $+$ Add |                  |               |                   |
|---------|------------------|---------------|-------------------|
| No.     | <b>User Name</b> | User Type     | <b>Operations</b> |
|         | admin            | Administrator | $\mathbb{Z}$ iii  |
|         | test             | Administrator | 画<br><u>_</u>     |

Figure3-10 User Management

● Add User Accounts

Click **Add** to fill in the user name, admin password, password, and confirm password.

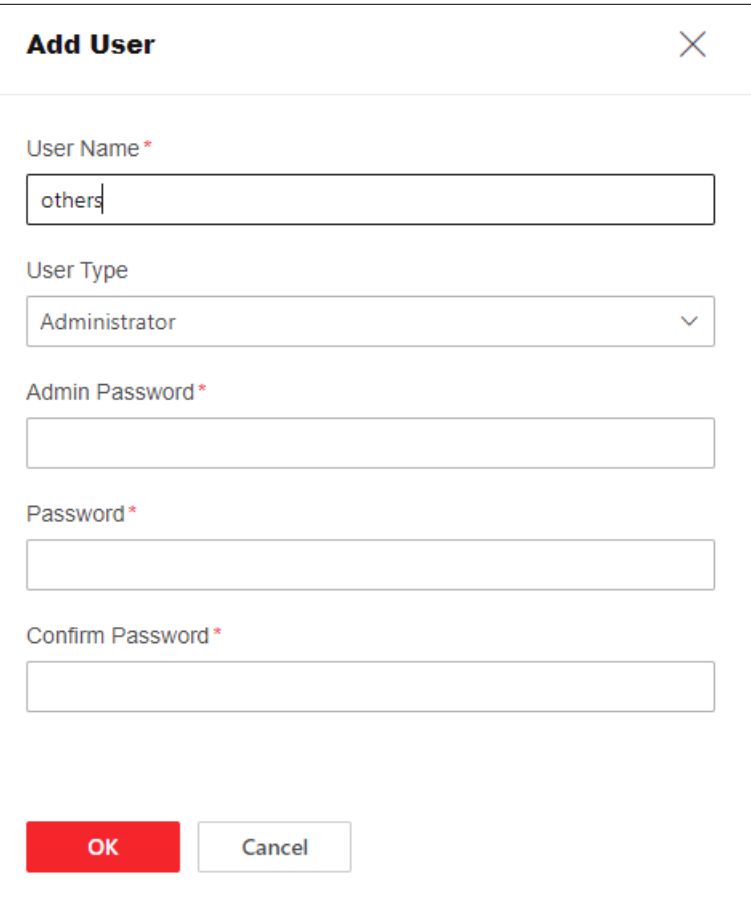

Figure 3-11 Add User Accounts

- Edit User Name or Change Password
- Click  $\mathbb Z$  to edit the user name or change password.

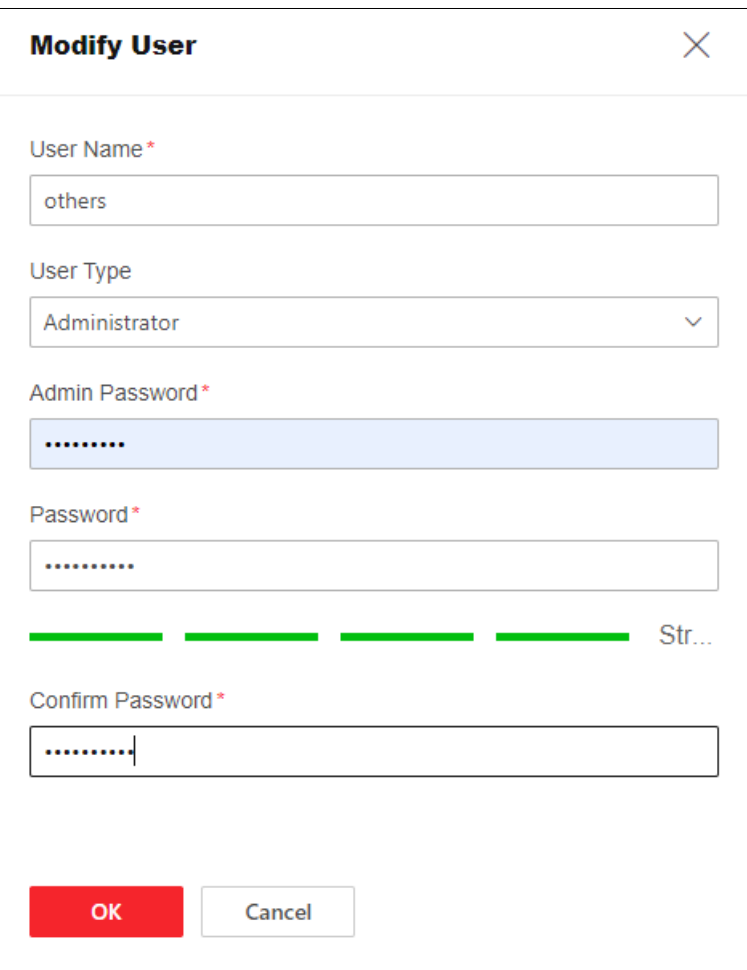

Figure 3-12 Edit User Information

Delete User Accounts

Click  $\bar{u}$  to delete the user account and click  $QK$ .

| No.            | <b>User Name</b>                        | User Type     | <b>Operations</b> |
|----------------|-----------------------------------------|---------------|-------------------|
|                | admin                                   | Administrator | $\mathbb{Z}$ 0    |
| $\overline{2}$ | test                                    | Administrator | 「画<br>உ           |
|                | -?<br>Delete this user?<br>OK<br>Cancel |               |                   |

Figure 3-13 Delete User Accounts

## $\widehat{\mathbf{I}}$ Note

Only the admin password can be changed. The name of admin user cannot be edited and the admin user cannot be deleted.

## <span id="page-35-0"></span>3.2 Network Configuration

#### <span id="page-35-1"></span>3.2.1 Configure Network Parameters

Step 1 Click **Configuration** > **Network** > **Network Settings** > **TCP/IP** to configure network parameters, such as the IPv4 address, IPv4 subnet mask, IPv4 default gateway, and the IP addresses of preferred and alternative DNS server.

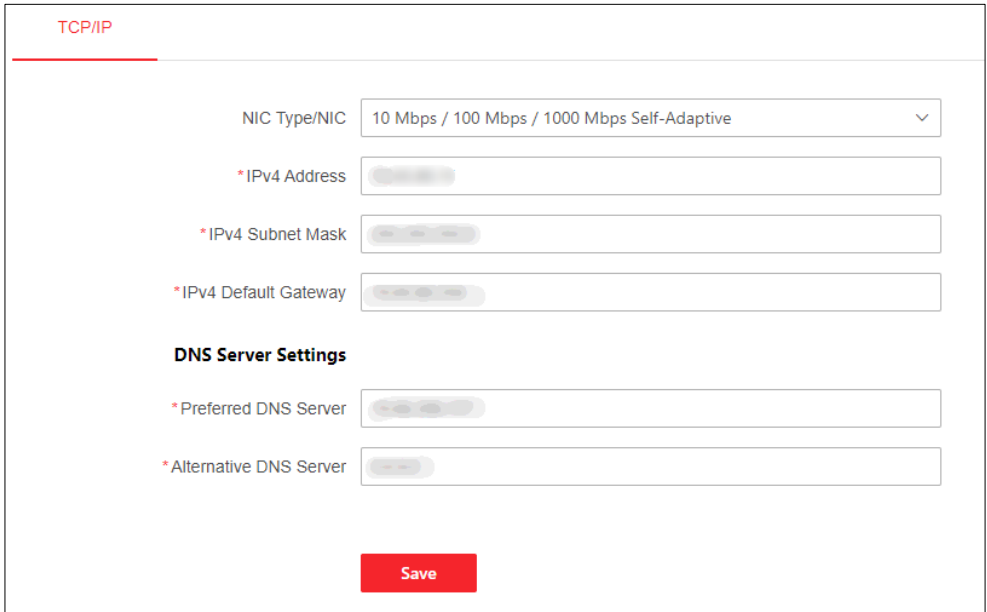

Figure 3-14 Configure Network Parameters

Step 2 Click **Save**.

### <span id="page-35-2"></span>3.2.2 Configure HTTP(S)

Step 1 Click **Configuration** > **Network** > **Network Services** > **HTTP(S)** to enter the following page.

HTTP Port

The port for the browser to access the device. When the HTTP port is changed to 81, you need to enter *http://Device IP Address:81* on the browser address bar.

Enable HTTPS

Use HTTPS to access the device while setting the HTTPS port. When editing the HTTPS port to 443 and logging in using a browser, you need to enter *[https://Device](https://device/) IP Address:443* on the browser bar.

Redirect to HTTPS Automatically

If enabled, HTTPS will be used by default when accessing the device.

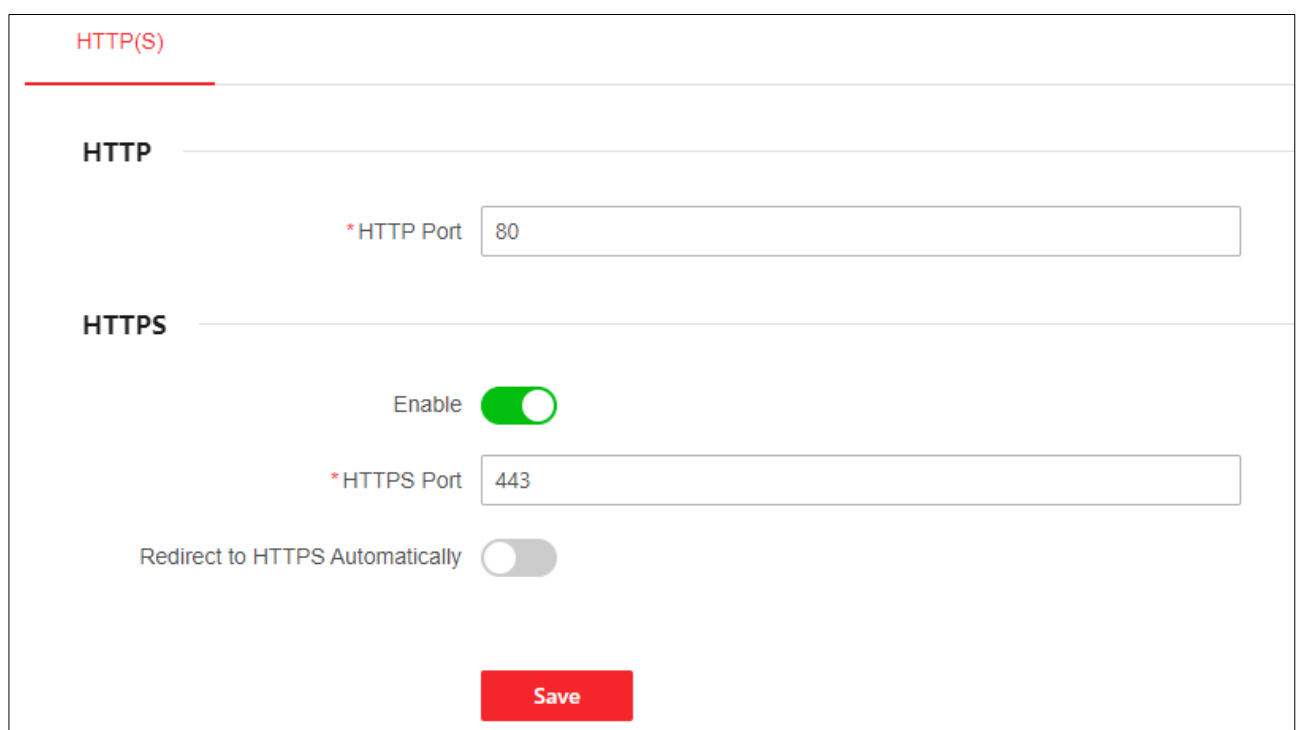

Figure 3-15 Configure HTTP(S)

Step 2 Click **Save**.

## <span id="page-36-0"></span>3.3 Configure Encoding Devices

Click **Configuration** > **Signal Source Configuration** > **Encoding Configuration** to set video encoding parameters such as stream type and resolution.

- Select Signal Source: Select the signal source that requires encoding parameters.
- Stream Type: Sub-stream, which is used for standard definition storage and live view in case of insufficient bandwidth.
- Bit Rate Type and Max. Bit Rate: Bit rate type can be set to variable or constant bit rate.
- Constant bit rate: Maintain the average bit rate for transmission with fast compression speed, which may cause video mosaic phenomenon.
- Variable bit rate: Adjust the bit rate on the basis of not exceeding the upper limit of the bit rate with relatively slow compression speed, but able to ensure image clarity in complex scenes.
- Image Quality: Select according to the requirement of image clarity. The higher the image quality, the higher the bandwidth requirement for the network.
- I-Frame Interval: I-Frame Interval is the amount of frames between two continuous I-Frames. The larger the frame interval, the smaller the fluctuation of the bit stream, but the image

quality is relatively low. On the contrary, the larger the fluctuation of the bit stream, the higher the image quality.

- Resolution: Select according to the actual requirement for video clarity. The higher the resolution, the higher the bandwidth requirement for the network.
- Frame Rate: Refers to the number of frames per second in a video. Based on the actual bandwidth situation, the higher the video rate, the higher the required bandwidth and storage space.
- Encoding Type: The encoding standard for the bit stream can be selected.
- Video Type: You can choose between video stream and composite stream, which includes video stream and audio stream.
- Audio Encoding Type: Select the encoding standard for audio.

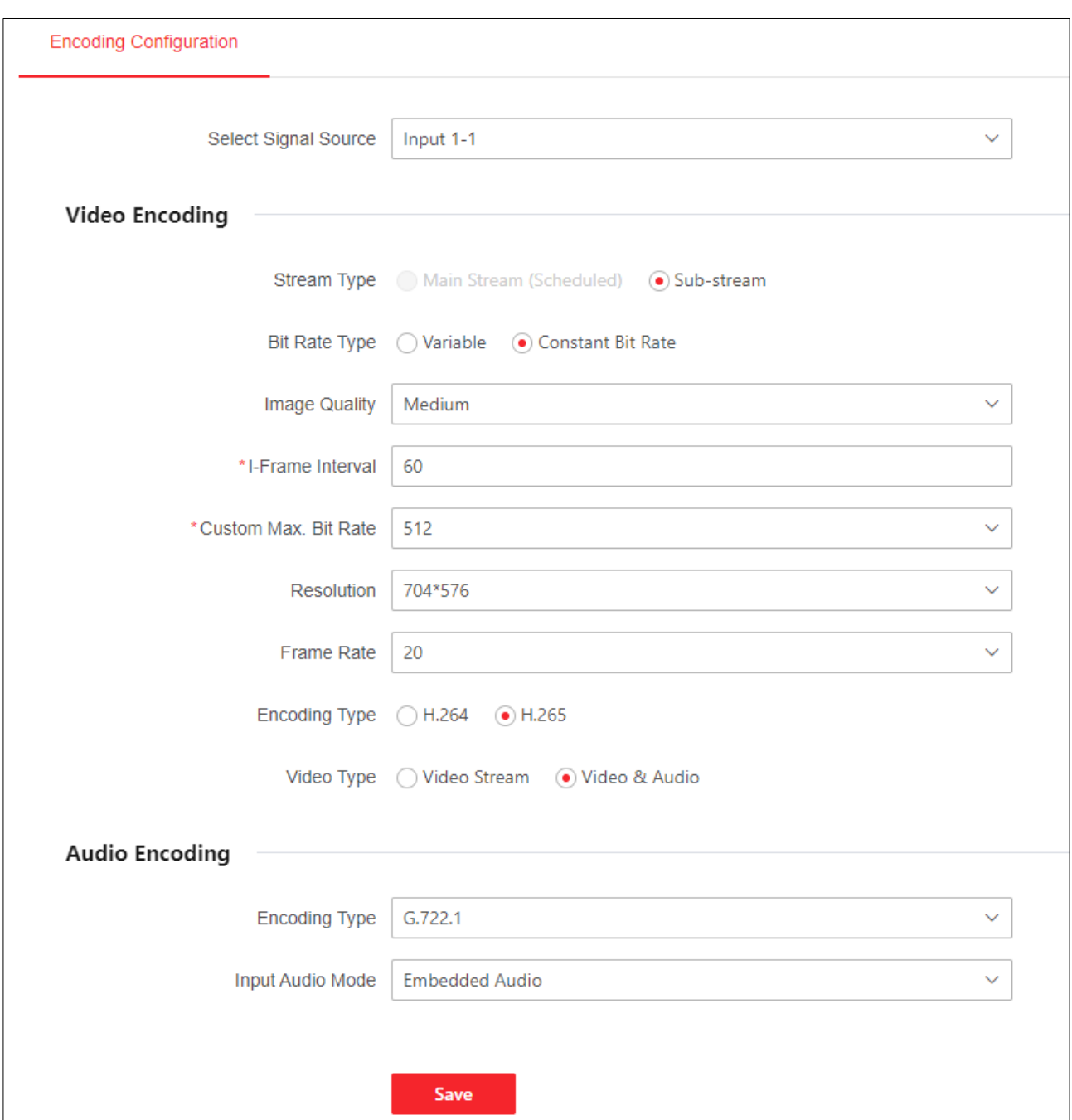

Figure 3-17 Encoding Configuration

## <span id="page-38-0"></span>3.4 Event Configuration

When detecting incidents such as IP address conflicts, invalid access, network disconnection, and temperature alarm, you can configure whether triggering the audible alarm and linking to report platform or not.

Click **Configuration** > **Event**. All abnormal events support triggering the audible alarm and linking to report platform

### <span id="page-39-0"></span>3.4.1 Configure Device Exception Alarms

- IP Address Conflict: When the IP address of a device is the same as that of other devices in the network, an alarm will be triggered and uploaded to the platform.
- Invalid Access: It indicates that when entering an incorrect user name or password, an alarm will be triggered and uploaded to the platform.
- Network Disconnected: When the network of device is disconnected, an alarm will be triggered and uploaded to the platform.
- Temperature Alarm: When the temperature of device is too high or too low, an alarm will be triggered and uploaded to the platform.
- Fan Exception: It indicates that when the fan status is abnormal, an alarm will be triggered and uploaded to the platform.
- Video Loss: It indicates that when a video is lost, an alarm will be triggered and uploaded to the platform.
- Decoding Signal Source Exception: When the decoding signal source is abnormal, an alarm will be triggered and uploaded to the platform.

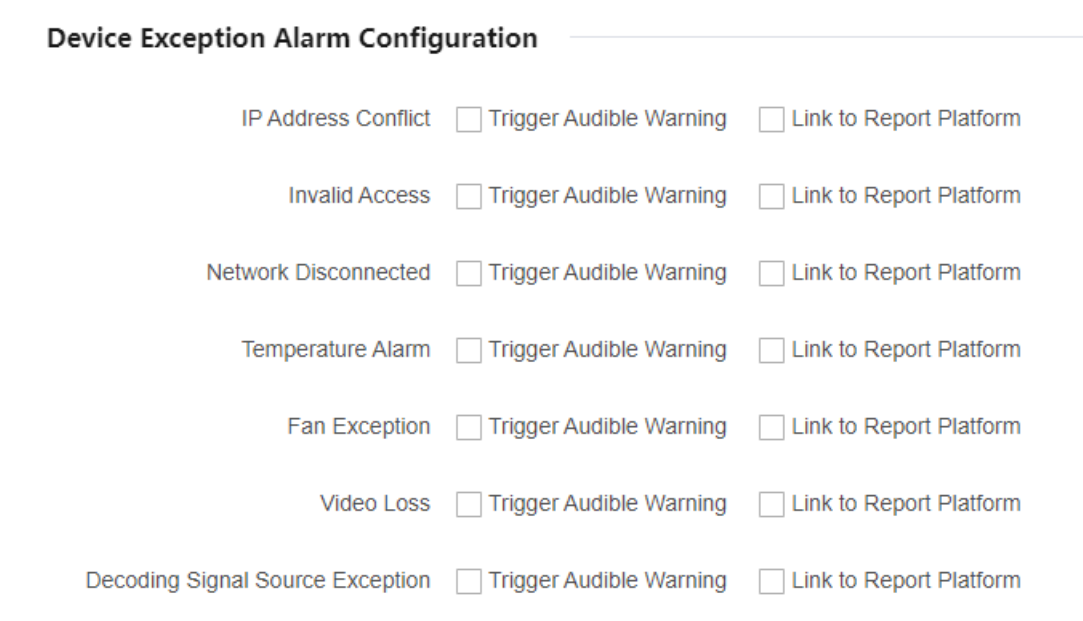

Figure 3-18 Configure Device Exception Alarms

## $\left|\tilde{\mathbf{i}}\right|$ Note

Multi-channel devices support abnormal fan status and video loss alarm, refer to the actual capacity of the device for details.

#### <span id="page-39-1"></span>3.4.2 Configure Device Working Status Alarms

Set the maximum and minimum temperature thresholds for devices when they are working normally. When the device temperature is higher than the maximum threshold or lower than the minimum threshold, an alarm will be triggered and uploaded to the platform.

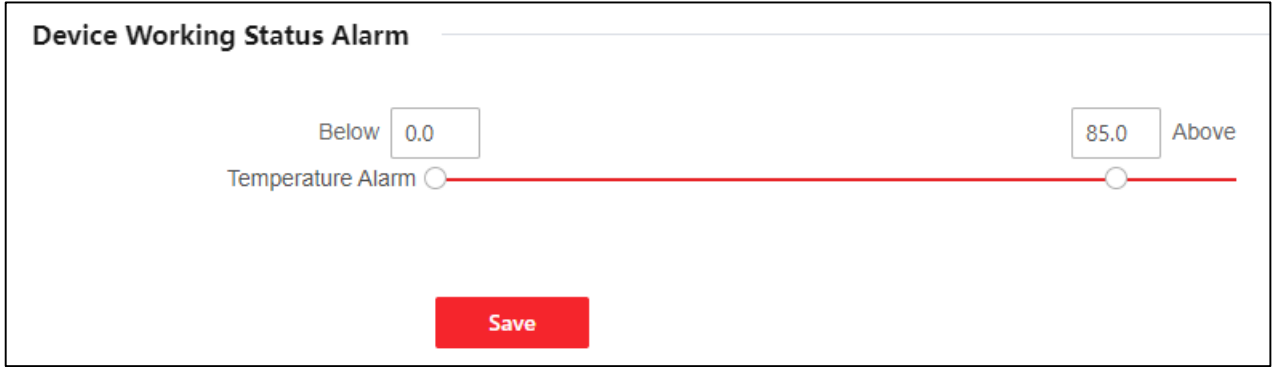

Figure 3-19 Configure Device Working Status Alarm

## <span id="page-40-0"></span>3.5 Other Settings

#### <span id="page-40-1"></span>3.5.1 Split Image to Get Sub-stream

Click **Configuration** > **Other Settings** > **Split Image to Get Sub-stream** to enable the function and set the split threshold.

When the threshold approaches, the image will automatically switch to sub-stream.

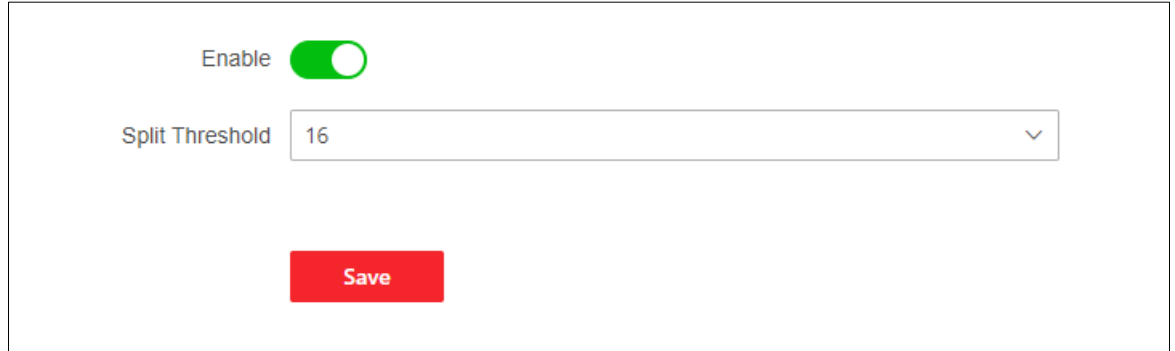

Figure 3-20 Split Threshold Configuration

### <span id="page-40-2"></span>3.5.2 Configure Display Settings

Configure display settings when stopping decoding images, getting stream failed, and the decoding resource is insufficient.

Click **Configuration** > **Other Settings** > **Display Settings** to configure parameters of display settings.

- Stop Decoding Images: Select **Black** or **Last Frame**.
- Image of Getting Stream Failed: Select **Connection Exception** or **Last Frame**.

## $\widehat{\mathbb{E}}$ Note

If you select connection exception, the concrete reason will be displayed.

 Insufficient Decoding Resource Prompt: Enable the button to prompt insufficient decoding resource.

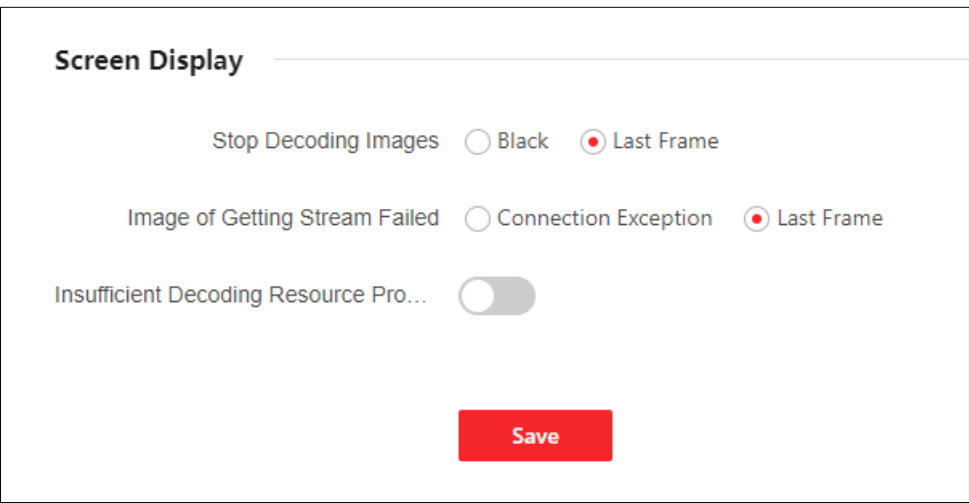

Figure 3-21 Screen Display Configuration

### <span id="page-41-0"></span>3.5.3 Configure Decoding Delay

Configure the preference for real-time or fluency when decoding.

Click **Configuration** > **Other Settings** > **Decoding Delay** to select default decoding delay level.

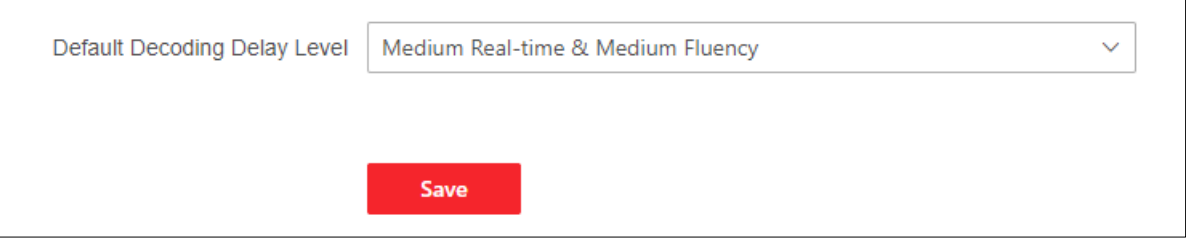

Figure 3-22 Decoding Delay Level

# Chapter 4 Maintenance and Security

### <span id="page-42-1"></span><span id="page-42-0"></span>4.1 System Maintenance

#### <span id="page-42-2"></span>4.1.1 Reboot

Click **Maintenance and Security** > **System Maintenance** > **Reboot**. Click **Reboot** to reboot the device.

#### <span id="page-42-3"></span>4.1.2 Upgrade

Click **Maintenance and Security** > **System Maintenance** > **Upgrade**. Click to select upgrading files. Click **Upgrade**.

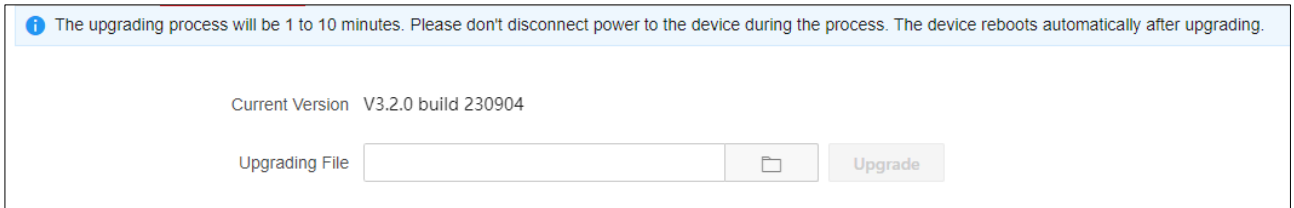

Figure 4-1 Upgrade

## $\left| \mathbf{i} \right|$  Note

You need to acquire the upgrading files previously and save it in the local directory. Do not power off in the process of upgrading. The devices will automatically reboot after upgrading.

### <span id="page-42-4"></span>4.1.3 Backup and Restore

Click **Maintenance and Security** > **System Maintenance** > **Backup and Restore** to perform operations such as importing/exporting parameters and restoring to default settings.

#### **Export Parameters**

Export device and scene parameters to quickly import the exported parameters into other devices.

● Export Device Parameters

By exporting device parameters for the convenience of configuring other devices with the same parameters.

● Export Scene Parameters

By exporting the scene parameters for the convenience of configuring other devices with the same parameters.

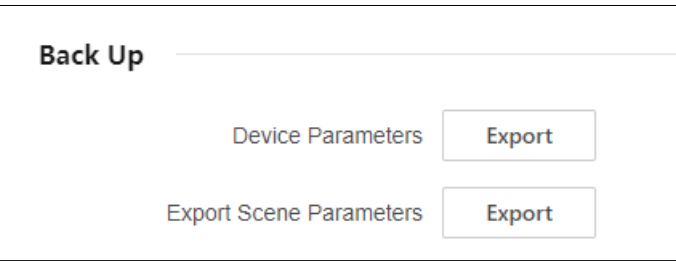

Figure 4-2 Back Up

#### **Reset**

Partial Reset

All data except network parameters and user accounts will be cleared.

**•** Factory Reset

All functions and parameters will be restored to factory settings.

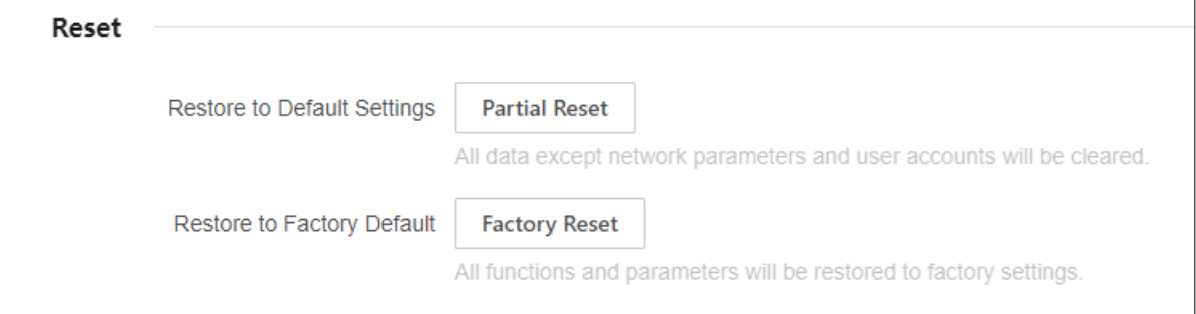

Figure 4-3 Reset

#### **Import Parameters**

Import parameters that are exported from other devices to quickly use the same configuration.

**Import Device Parameters** 

Import configured parameters that are exported from other devices to quickly use the same parameters configuration.

**•** Import Scene Parameters

Import scene parameters that are exported from other devices to quickly use the same scene parameters configuration.

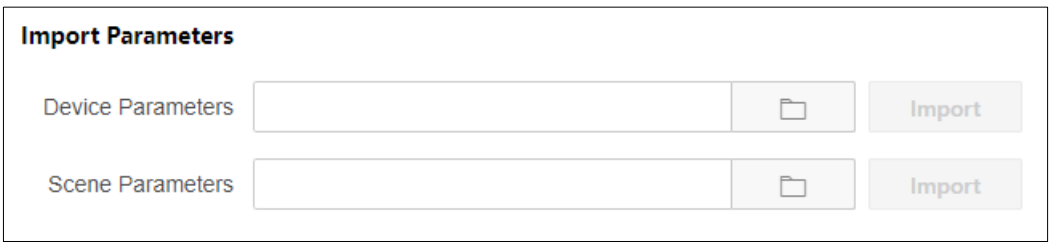

#### Figure 4-4 Import Parameters

#### <span id="page-44-0"></span>4.1.4 Log

Search and export logs.

● Search Logs

Click **Maintenance and Security** > **System Maintenance** > **Log** to set search conditions. Click **Search**.

| Primary Type<br>All Types | Sub Type<br>All Types<br>$\checkmark$<br>Export CSV File | $\checkmark$        | Time<br>2023-08-16 00:00:00 - 2023-08-16 23:59:59 日 | Search                | Reset                                           |
|---------------------------|----------------------------------------------------------|---------------------|-----------------------------------------------------|-----------------------|-------------------------------------------------|
| No.                       | Time                                                     | <b>Primary Type</b> | Sub Type                                            | <b>Remote Host IP</b> | <b>Description</b>                              |
|                           | 2023-08-16 23:59:25                                      | Exception           | $\sim$                                              |                       | [admin] manual operation reboot device from web |
| $\overline{2}$            | 2023-08-16 23:58:20                                      | Exception           | Video Signal Exception                              |                       | signal Recover                                  |
| 3                         | 2023-08-16 23:58:20                                      | Exception           | ÷                                                   |                       | sdk [admin] operate logout                      |
| $\overline{4}$            | 2023-08-16 23:58:20                                      | Operations          | Remote: Login                                       |                       | sdk [admin] operate login                       |
| 5                         | 2023-08-16 23:58:17                                      | Exception           | $\sim$                                              |                       |                                                 |
| 6                         | 2023-08-16 23:58:16                                      | Exception           | $\sim$                                              |                       | slot[1] dev[1]                                  |
| $\overline{7}$            | 2023-08-16 23:57:25                                      | Exception           | $\sim$                                              |                       | [admin] manual operation reboot device from web |
| 8                         | 2023-08-16 23:56:50                                      | Operations          | Remote: Login                                       |                       | sdk [admin] operate login                       |
| 9                         | 2023-08-16 23:56:20                                      | Exception           | Video Signal Exception                              |                       | signal Recover                                  |

Figure 4-5 Log

#### Export Logs

Click **Export CSV File** to export log files in the CVS format.

#### <span id="page-44-1"></span>4.1.5 Device Debugging

Click **Maintenance and Security** > **System Maintenance** > **Device Debugging**.

• SSH

Once enabled, remote devices can be accessed through SSH.

● Export Logs to USB Drive

You can export device logs to a FAT32 USB drive, which requires formatting before inserting it into the drive.

Export Network Switching Packet

Select a partition and click **Start Capturing** to capture network packet. Click **Download** to export the captured content.

**•** Shell Command Operation

Enter the Shell command, click **Send** and determine the abnormal situation of the device by checking for received message.

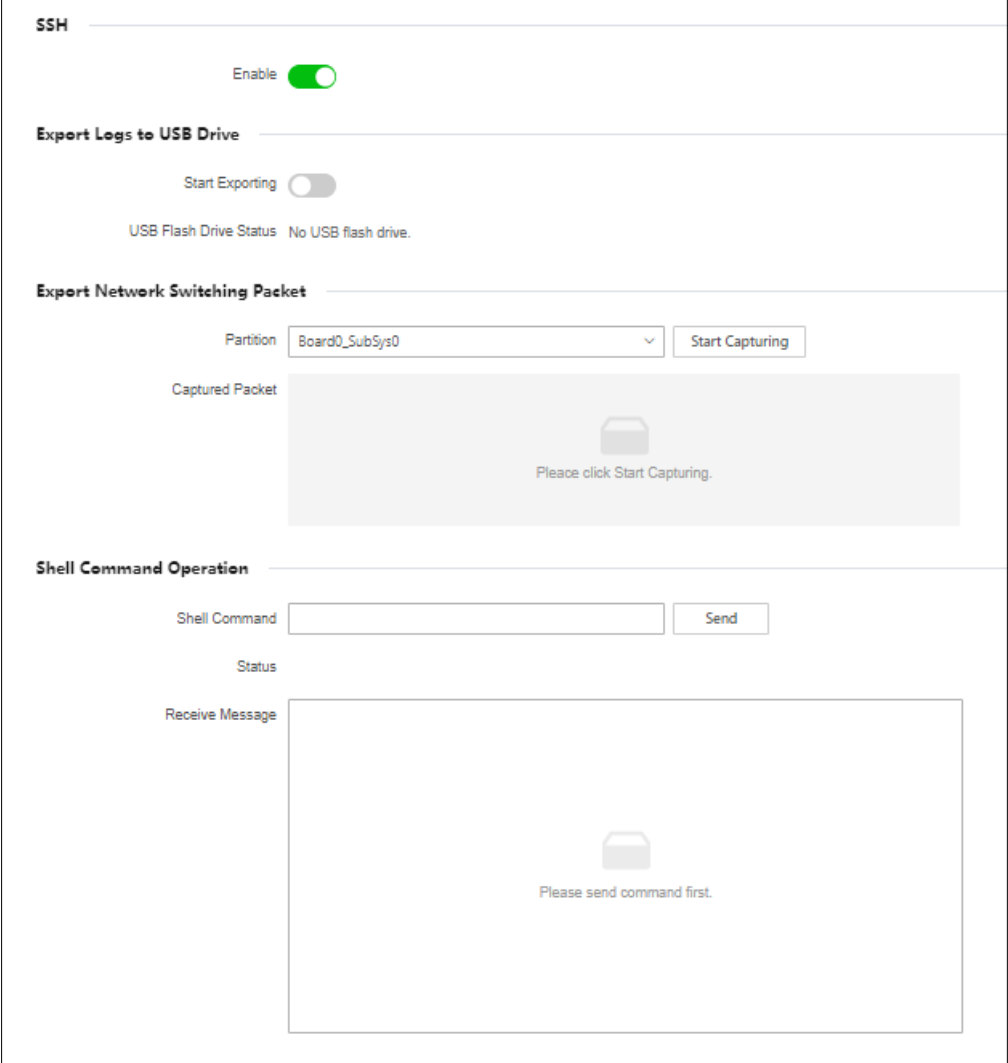

Figure 4-6 Device Debugging

### <span id="page-45-0"></span>4.2 Security Management

#### <span id="page-45-1"></span>4.2.1 IP Filtering Control

Configure IP addresses that are allowed or prohibited to access the device.

Step 1 Click **Maintenance and Security** > **Security Maintenance** > **IP Filtering Control** to enable the function.

#### Step 2 Select **Filtering Type**.

- Blocklist: You are prohibited to access the device with the IP address.
- Allowlist: You are allowed to access the device with the IP address.

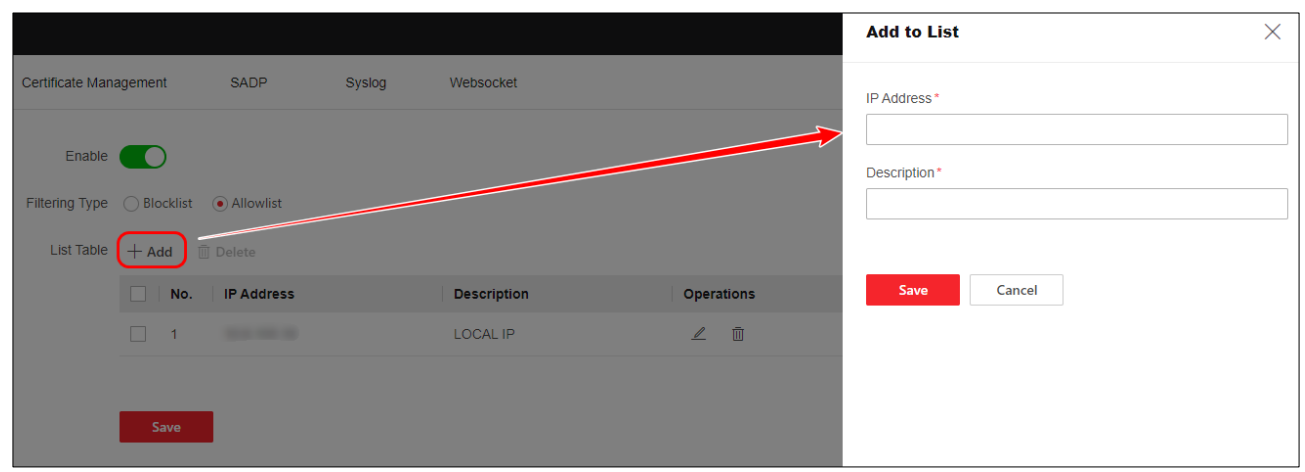

Step 3 Click **Add** to add the corresponding IP address and description. Click **Save**.

Figure 4-7 IP Filtering Control

- $\bullet$  Modify List: Click  $\angle$  to edit the corresponding IP address and description of the list.
- $\bullet$  Delete List: Click  $\overline{w}$  to delete the list.

Step 4 Click **Save**.

#### <span id="page-46-0"></span>4.2.2 Certificate Management

Import the HTTPS certificate and secret key.

#### Step 1 Click **Maintenance and Security** > **Security Maintenance** > **Certificate Management.**

Step 2 Set HTTPS Certificate Import Method to **Certificate and Secret Key.**

Step 3 Click  $\Box$  in the Certificate or Secret Key field to select a certificate file or secret key file from the local storage to import it.

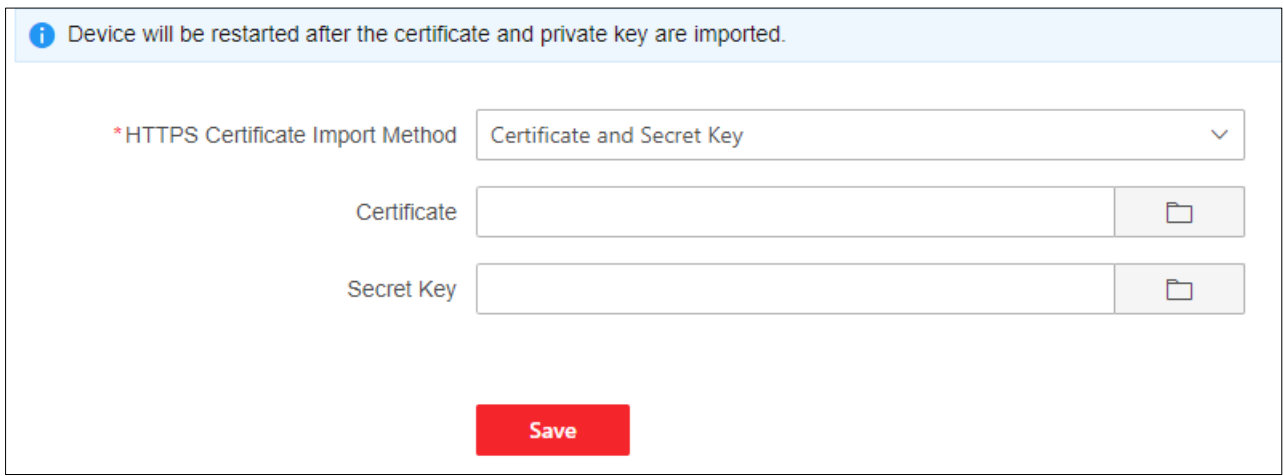

Figure 4-8 Certificate Management

Step 4 Click **Save**.

#### <span id="page-47-0"></span>4.2.3 SADP

Once enabled, the device can be searched by SADP software on the same network.

Click **Maintenance and Security** > **Security Maintenance** > **SADP** to enable or disable SADP.

#### <span id="page-47-1"></span>4.2.4 Syslog

Once enabled, the device log can be uploaded to the Syslog server automatically.

Step 1 Click **Maintenance and Security** > **Security Maintenance** > **Syslog** to enable the function.

Server IP: IP address of the Syslog server.

Port: The port No. of the Syslog server.

Uploading Period: Set the period of uploading logs.

#### Protocol Type: Select **TCP** or **UDP**.

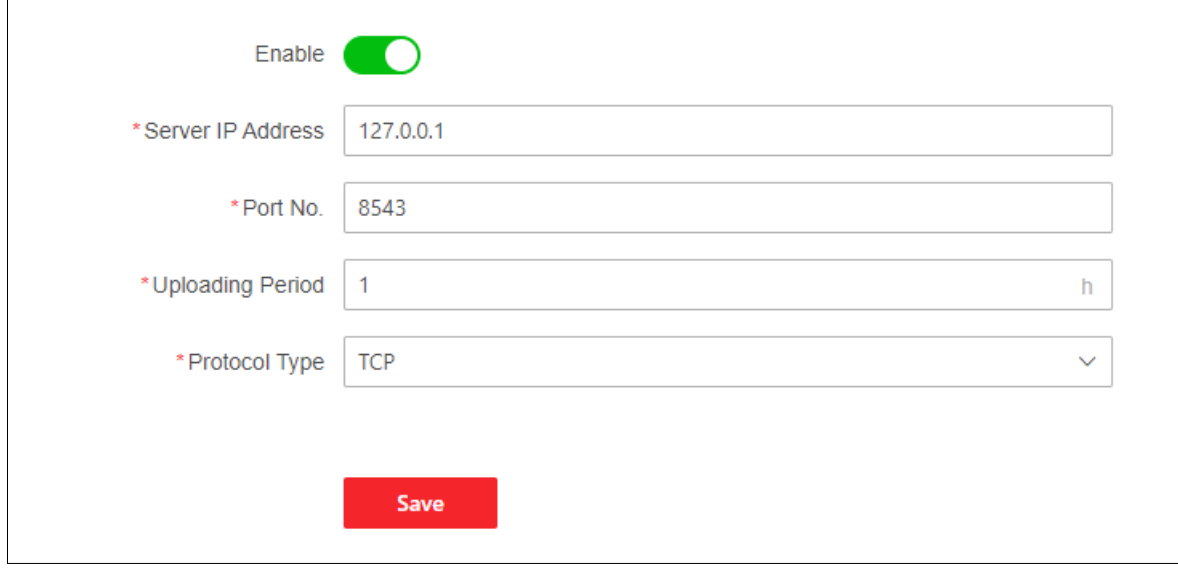

Figure 4-9 Enable Syslog

Step 2 Click **Save**.

#### <span id="page-47-2"></span>4.2.5 WebSocket

Enable WebSocket to export the stream.

Click **Maintenance and Security** > **Security Maintenance** > **WebSocket** to enable or disable the WebSocket.

# Chapter 5 Device Information

## <span id="page-48-1"></span><span id="page-48-0"></span>5.1 Check Device Status

You can check the device health status such as firmware usage, decoding usage, network status, and partition status.

Click **Overview** to check the resource usage and device status.

| <b>Decoding Resource.</b> |               |                                                      | <b>Device Status</b>                                             |                                |                     |                        | <b>Network Status</b>                                               |                                                                                |  |
|---------------------------|---------------|------------------------------------------------------|------------------------------------------------------------------|--------------------------------|---------------------|------------------------|---------------------------------------------------------------------|--------------------------------------------------------------------------------|--|
| 3.13%                     | 31            | <b>Online Partition Number</b><br>Estimate Remaining | Device Temperature<br>$\overline{\mathcal{A}}$<br>$33^{\circ}$ C | <b>CPU Usage</b><br>O<br>0.00% | Ţщ.                 | Memory Usage<br>83.89% | NIC01<br>Normal<br>1,000<br>NIC <sub>02</sub><br>1.1.1<br>Exception | Upstream Bandwidth<br>0 <sub>b</sub><br>Downstream Bandwidth<br>0 <sub>b</sub> |  |
|                           |               |                                                      |                                                                  |                                |                     |                        |                                                                     |                                                                                |  |
| <b>Partition Status</b>   |               |                                                      |                                                                  |                                |                     |                        |                                                                     |                                                                                |  |
| <b>Partition Name</b>     | <b>Status</b> | <b>IP Address</b>                                    | <b>MAC Address</b>                                               | <b>CPU Usage</b>               | <b>Memory Usage</b> | Temperature            | <b>Decoding Resource Usa</b>                                        | <b>Estimate Remaining De</b>                                                   |  |
| Partition1 1              | Online        | <b>SCALE CALLS</b>                                   | -------                                                          | $-0.96$                        | 83%                 | 33°C                   | $\blacksquare$ 3%                                                   | 31                                                                             |  |

Figure 5-1 Check Device Status

## <span id="page-48-2"></span>5.2 Screen Maintenance

You can view the screen information, configure the signal source type and image parameters, and start up or shut down the screen.

## $\widehat{\mathbf{I}}$ Note

Only partial models support screen maintenance. The actual product prevails.

Prerequisites

Make sure you have configured the related serial ports.

Step 1 Click **Screen Maintenance** to enter page below.

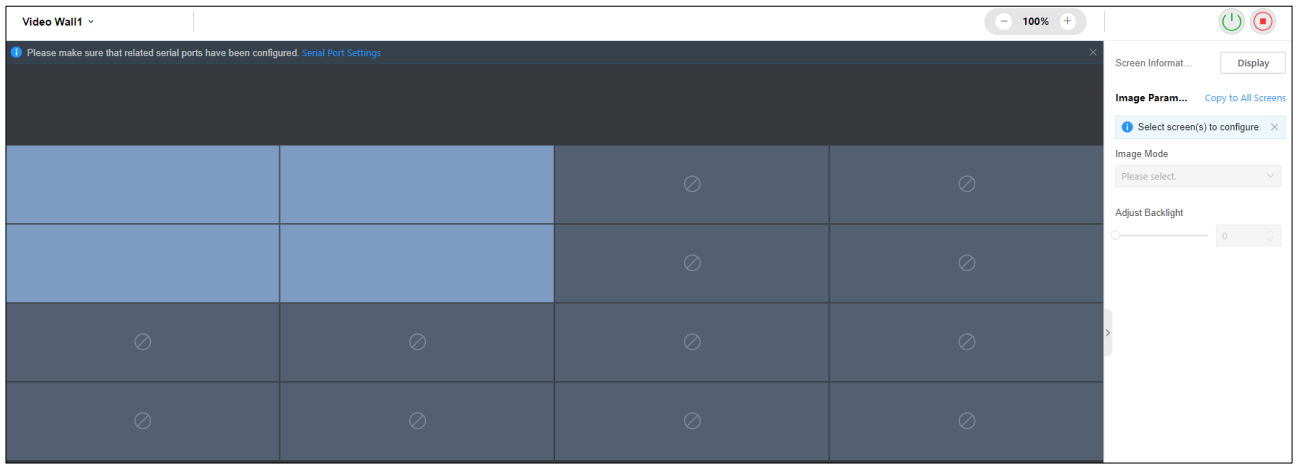

#### Figure 5-2 Screen Maintenance Page

#### Step 2 (Optional) Perform the following operations as needed.

**•** Display Screen Information

Click **Display** to show the screen information such as work duration and temperature.

| ured. Serial Port Settings |                          | Screen Informat<br><b>Display</b><br>Copy to All Screens<br>Image Param |
|----------------------------|--------------------------|-------------------------------------------------------------------------|
|                            |                          | $\bullet$ Select screen(s) to configure. $\times$                       |
|                            | $\overline{\mathcal{L}}$ | Image Mode<br>Please select.<br>$\sim$                                  |
|                            |                          | <b>Adjust Backlight</b>                                                 |
|                            |                          |                                                                         |

Figure 5-3 Display Screen Information

● Configure Signal Source Type

Select the screen to be configured, and open the corresponding drop-down list to select the importing source type.

Modifying Image Mode

Select the screen to be configured, and open the corresponding drop-down list to select the image mode.

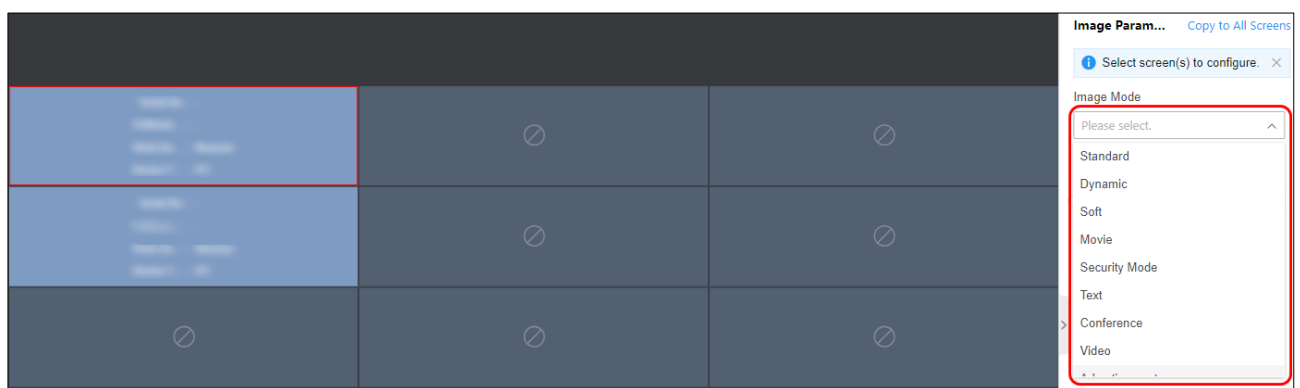

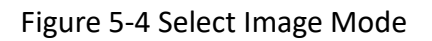

**Adjust Backlight** 

Select the screen to be configured and move the slider or enter the number to adjust screen backlight.

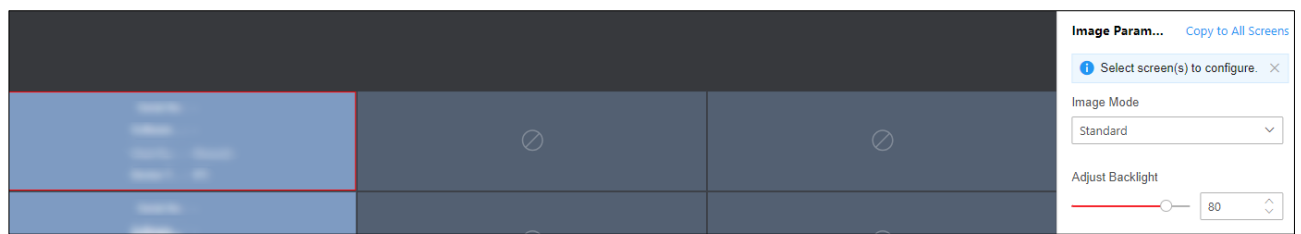

Figure 5-5 Adjust Screen Backlight

● Copy to All Screens

Click **Copy to All Screens** to copy the current screen settings to all other screens.

● Start Up/Shut Down Screen

Click  $\bigcup_{i}$  to start up/shut down the screen.

## $\Box$ Note

You can also start up or shut down the screen by controlling the serial port.

# Chapter 6 More Information

<span id="page-51-0"></span>Scan the QR code below to acquire Smart Wall Client User Manual.

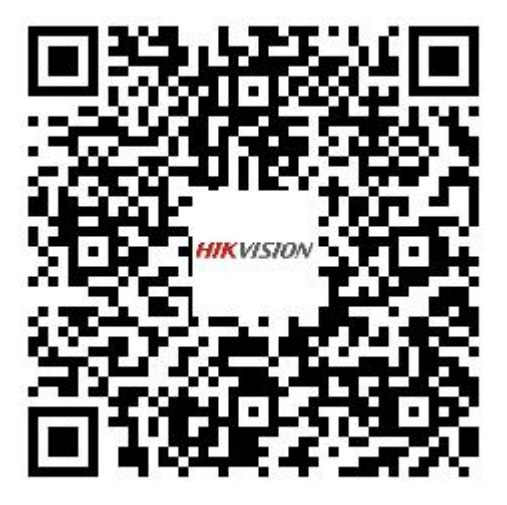

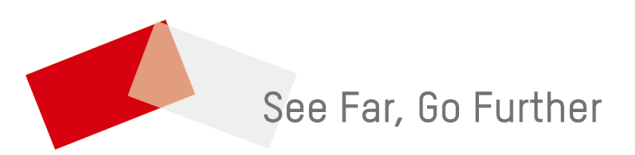

UD35135B